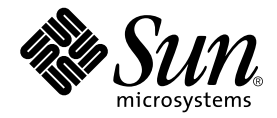

# Sun Fire V210 與 V240 伺服器 管理指南

Sun Microsystems, Inc. 4150 Network Circle Santa Clara, CA 95054 U.S.A. 650-960-1300

零件編號 817-1435-10 2003 年 4 ㈪,修訂版 A

請將關於此文件的意見傳送到:docfeedback@sun.com

著作權所有 2003 年 Sun Microsystems, Inc., 4150 Network Circle, Santa Clara, CA 95054 U.S.A. 所有權利均予保留。

本產品或文件在限制其使用、複製、發行及反編譯的授權下發行。未經 Sun 及其授權人(如果適用)事先的書面許可,不得使用任何方法以 任何形式來複製本產品或文件的任何部分。協力廠商軟體,包含字型技術,其著作權歸 Sun 供應商所有,經授權後使用。

本產品中的某些部分可能衍生自加州大學授權的 Berkeley BSD 系統的開發成果。UNIX 為美國及其他國家的註冊商標, 已獲得 X/Open Company, Ltd. 專屬授權。

Sun、Sun Microsystems、Sun 標誌、AnswerBook2、docs.sun.com 及 Solaris 是 Sun Microsystems, Inc. 在美國及其他國家的商標、註冊商標 或服務標誌。所有 SPARC 商標都是 SPARC International, Inc. 在美國及其他國家的商標或註冊商標, 經授權後使用。凡帶有 SPARC 商標的產 品都是以 Sun Microsystems, Inc. 所開發的架構為基礎。Energy Star 標誌是 EPA 的註冊商標。

OPEN LOOK 與 Sun™ Graphical User Interface (Sun 圖形使用者介面)都是由 Sun Microsystems, Inc. 為其使用者與被授權人開發的技術。 Sun 公司感謝 Xerox 公司在研究和開發視覺化或圖形化使用者介面概念方面,為電腦工業所作的先驅性努力。Sun 擁有經 Xerox 授權的 Xerox 圖形使用者介面非專屬授權,該授權亦涵蓋使用 OPEN LOOK GUI 並遵守 Sun 書面授權合約的 Sun 公司授權者。

本文件以其「現狀」提供,且在所為免責聲明合法之限度以內,明示不為任何明示或暗示的條件、表示或保固負責,包括但不限於隱含的適銷 性保固、㈵定用途的㊜用性與非侵權性。

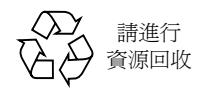

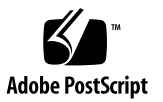

<span id="page-2-0"></span>目錄

[目錄](#page-2-0) **iii**

[圖](#page-8-0) **ix**

[表](#page-10-0) **xi**

[前言](#page-12-0) **xiii**

### **1.** [簡介](#page-16-0) **1**

[伺服器概述](#page-17-0) 2

[Sun Fire V210](#page-17-1) 伺服器 2

[Sun Fire V240](#page-18-0) 伺服器 3

[特色](#page-18-1) 3

[伺服器差異](#page-19-0) 4

### [擋板配件](#page-19-1) 4

[伺服器狀態指示燈](#page-20-0) 5

- ▼ [開啟定位器](#page-21-0) LED 6
- ▼ [關閉定位器](#page-21-1) LED 6

[前面板配件](#page-22-0) 7

開啓/[待命開關](#page-22-1) 7

[硬碟機](#page-23-0) 8

[DVD-ROM](#page-24-0) 光碟機 9

[系統組態卡](#page-25-0) (SCC) 10

鎖鑰開關 (限 [Sun Fire V240](#page-27-0) 伺服器) 12

[背面板配件](#page-29-0) 14

I/O [連接埠](#page-30-0) 15

[網路狀態指示燈](#page-30-1) 15

USB [連接埠](#page-31-0) 16

外接式 SCSI [連接埠](#page-31-1) 16

[電源供應器裝置](#page-31-2) (PSU) 16

[選用元件](#page-32-0) 17

[系統提示](#page-33-0) 18

### **2.** [取出與更換元件](#page-36-0) **21**

[可更換元件](#page-37-0) 22

[避免靜電放電](#page-37-1) 22

- ▼ [避免處理前面板時發生靜電放電](#page-37-2) 22
- ▼ [打開前擋板](#page-37-3) 22

[控制伺服器電源](#page-39-0) 24

▼ 使用開啓/待命開關開啓電源 24

▼ 使用開啟/[待命開關關閉電源](#page-40-0) 25 [在伺服器間置換系統組態卡](#page-40-1) 25

▼ [在伺服器間置換系統組態卡](#page-40-2) 25

[取出與更換硬碟機](#page-41-0) 26

[取出硬碟機](#page-42-0) 27

[安裝硬碟機](#page-42-1) 27

在 Solaris [執行時安裝](#page-43-0) SCSI 硬碟機 28

在 Solaris [執行時卸㆘](#page-45-0) SCSI 硬碟機 30

取出與更換 [DVD-ROM](#page-47-0) 光碟機 32

▼ 更換 [DVD-ROM](#page-48-0) 光碟機 33

Sun Fire V240 伺服器: 取出與更換電源供應器裝置 34

- ▼ [卸㆘電源供應器裝置](#page-49-1) 34
- [更換電源供應器裝置](#page-49-2) 34

### **3. [Sun](#page-50-0)™ Advanced Lights-Out Manager 35**

[Sun](#page-51-0)™ Advanced Lights-Out Manager 1.0 (ALOM) 36

ALOM [管理連接埠](#page-52-0) 37

[設定](#page-52-1) admin 密碼 37

基本的 [ALOM](#page-52-2) 功能 37

- ▼ 切換至 [ALOM](#page-53-0) 提示 38
- ▼ [切換至伺服器主控台提示](#page-53-1) 38

### **4. [Sun Management Center 3](#page-54-0)9**

[Sun Management Center](#page-55-0) 40

[Sun Management Center](#page-55-1) 如何工作 40

其他 [Sun Management Center](#page-56-0) 功能 41

使用 [Sun Management Center 4](#page-56-1)1

[Hardware Diagnostic Suite 4](#page-57-0)2

何時執行 [Hardware Diagnostic Suite](#page-57-1) 42

[Hardware Diagnostic Suite](#page-57-2) 的使用需求 42

#### **5. [Sun VTS](#page-58-0) 43**

[SunVTS 4](#page-59-0)4

SunVTS [軟體與安全性](#page-59-1) 44

使用 [SunVTS](#page-60-0) 45

▼ 查明 SunVTS [是否已安裝](#page-61-0) 46 安裝 [SunVTS](#page-61-1) 46

檢視 [SunVTS](#page-61-2) 文件 46

### **6.** [診斷](#page-62-0) **47**

[診斷工具概觀](#page-63-0) 48

[Sun](#page-64-0)™ Advanced Lights-Out Manager 49

[狀態指示燈](#page-64-1) 49

[POST](#page-65-0) 診斷 50

▼ 啓動 [POST](#page-65-1) 診斷 50

控制 [POST](#page-66-0) 診斷 51

[OpenBoot](#page-67-0) 診斷 52

▼ 啟動 [OpenBoot](#page-68-0) 診斷 53

控制 [OpenBoot](#page-69-0) 診斷測試 54

[OpenBoot](#page-71-0) 指令 56

▼ 執行 [OpenBoot](#page-74-0) 指令 59

[作業環境診斷工具](#page-75-0) 60

[錯誤與系統訊息記錄檔](#page-75-1) 60

Solaris [系統資訊指令](#page-75-2) 60

▼ 執行 Solaris [系統資訊指令](#page-81-0) 66 [最新診斷測試結果](#page-82-0) 67

▼ [檢視最新測試結果](#page-82-1) 67

[OpenBoot](#page-82-2) 組態變數 67

▼ [檢視與設定](#page-83-0) OpenBoot 組態變數 68 [特定裝置的其他診斷測試](#page-84-0) 69

[使用](#page-84-1) probe-scsi 指令確認硬碟機是否處於啓用狀態 69

[使用](#page-85-0) probe-ide 指令確認 DVD 或 CD-ROM 光碟機是否已連接 70

[使用](#page-85-1) watch-net 與 watch-net-all 指令檢查網路連線 70

- 自動伺服器重新啓動 71
- [自動系統回復](#page-87-0) (ASR) 72
	- [Auto-Boot](#page-88-0) 選項 73

[錯誤處理摘要](#page-88-1) 73

[重設方案](#page-89-0) 74

- ASR [使用者指令](#page-89-1) 74
- ▼ 啓用 [ASR](#page-89-2) 74
- ▼ 停用 [ASR](#page-90-0) 75
- ▼ 取得 ASR [狀態資訊](#page-90-1) 75

[取消設定裝置](#page-90-2) 75

- ▼ [取消設定裝置](#page-91-0) 76
- [手動重新設定裝置](#page-92-0) 77
- ▼ [重新設定裝置](#page-92-1) 77

[索引](#page-94-0) **79**

<span id="page-8-0"></span>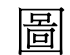

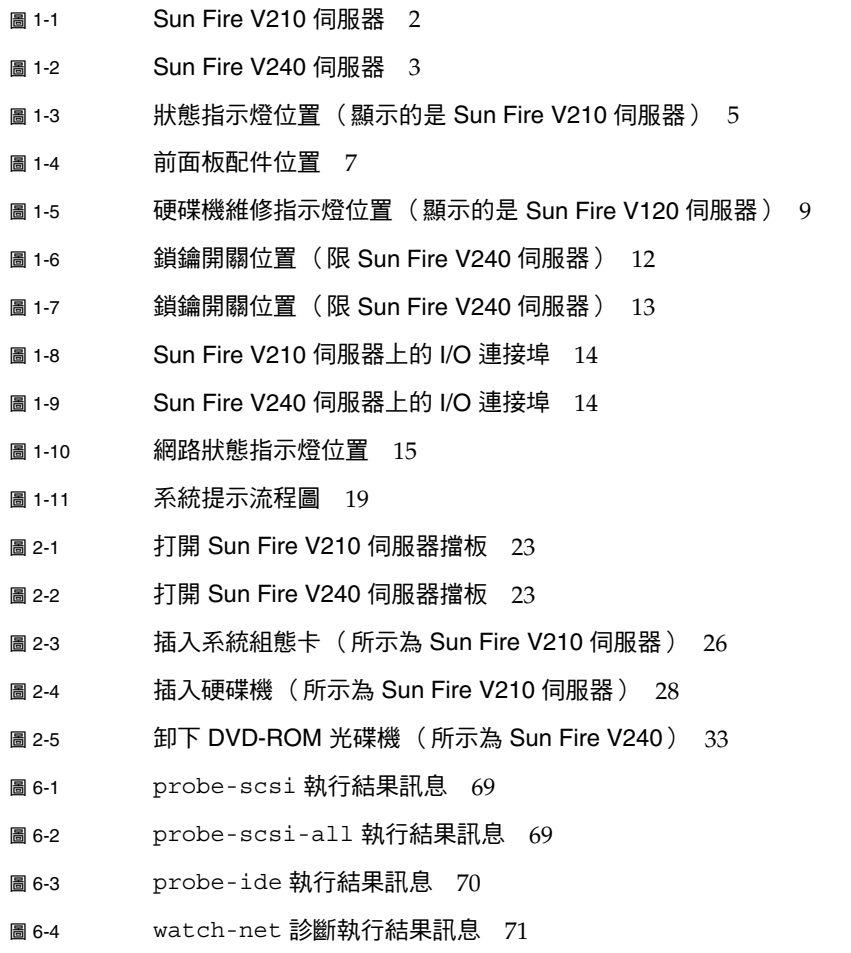

<sup>圖</sup> 6-5 watch-net-all 診斷執行結果訊息 71

<span id="page-10-0"></span>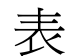

- 表 1-1 Sun Fire V210 與 V240 伺服器:差異 4
- <sup>表</sup> 1-2 伺服器狀態指示燈 5
- <sup>表</sup> 1-3 開啟/待命開關動作與結果 8
- <sup>表</sup> 1-4 電源狀態說明 8
- <sup>表</sup> 1-5 硬碟機維修指示燈 9
- 表 1-6 儲存在系統組態卡中的 OBP 組態參數 10
- 表 1-7 鎖鑰開關位置與伺服器運作狀態 13
- <sup>表</sup> 1-8 網路連結指示燈 15
- <sup>表</sup> 1-9 網路速度指示燈 16
- <sup>表</sup> 1-10 電源供應器裝置指示燈 16
- 表 1-11 表示可以卸下電源供應器裝置的指示燈 (限 Sun Fire V240) 17
- <sup>表</sup> 1-12 選用元件 17
- 表 3-1 ALOM 監控內容 36
- 表 4-1 Sun Management Center 的監控內容 40
- <sup>表</sup> 5-1 SunVTS 測試 45
- <sup>表</sup> 6-1 診斷工具摘要 48
- 表 6-2 **ALOM** 監控內容 49
- <sup>表</sup> 6-3 OpenBoot 組態變數 51
- <sup>表</sup> 6-4 範例 obdiag 功能表 53
- 表 6-5 test-args OpenBoot 組態變數關鍵字 54
- 表 6-6 **使用 Solaris 資訊顯示指**令 66
- <sup>表</sup> 6-7 Sun Fire V210 與 V240 伺服器裝置識別碼 77

<span id="page-12-0"></span>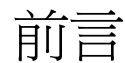

*Sun Fire V210* 與 *V240* 伺服器管理指南適用於有經驗的系統管理員。除了有關 Sun Fire V210 與 V240 伺服器的一般說明資訊外,還包含有關各種伺服器管理工作的詳細說明。

要使用本手冊中的資訊,您必須具有電腦網路概念與術語的應用知識,以及 Solaris™ 作業環境的高階知識。

# 閱讀本書之前

本書不包含伺服器安裝與機架安裝。有關這些主題的詳細資訊,請參閱 *Sun Fire V210* 與 *V240* 伺服器安裝指南。

執行本書所述的任何程序之前,請確定您已閱讀 *Sun Fire V210* 與 *V240* 伺服器符合性與 安全手冊。

# 使用 UNIX 指令

本文件不包含基本 UNIX® 指令與程序 (例如關閉系統、啟動系統及設定裝置)的相關 資訊。

請參閱㆘列㆒個或多個文件以取得相關資訊:

- *Solaris Handbook for Sun Peripherals*
- 系統隨附的其他軟體文件

# 排版慣例

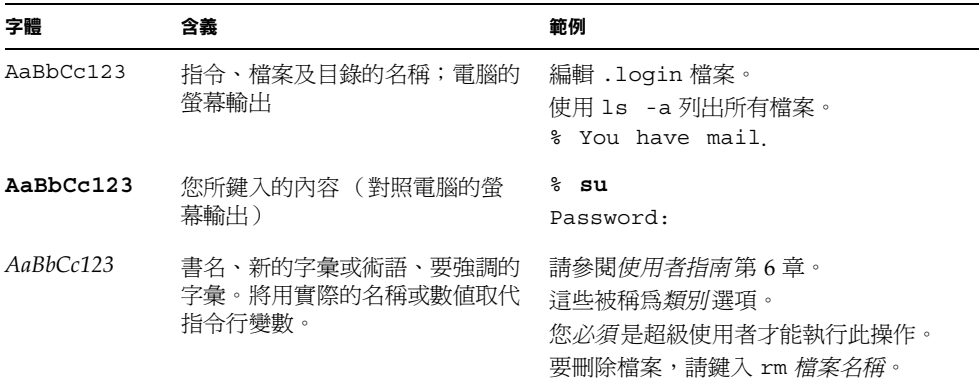

# Shell 提示

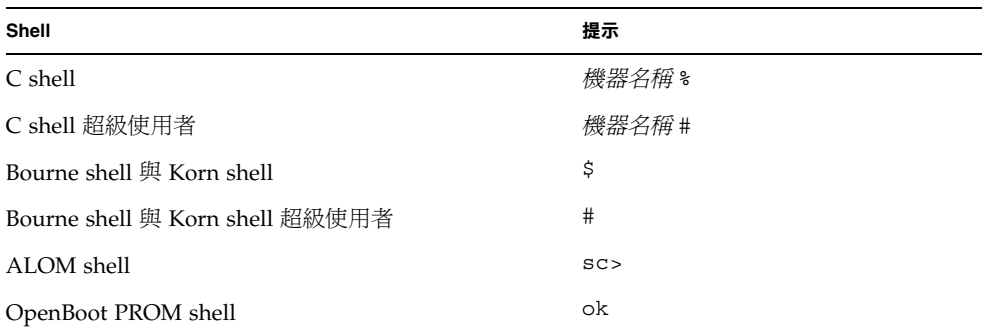

# 相關文件

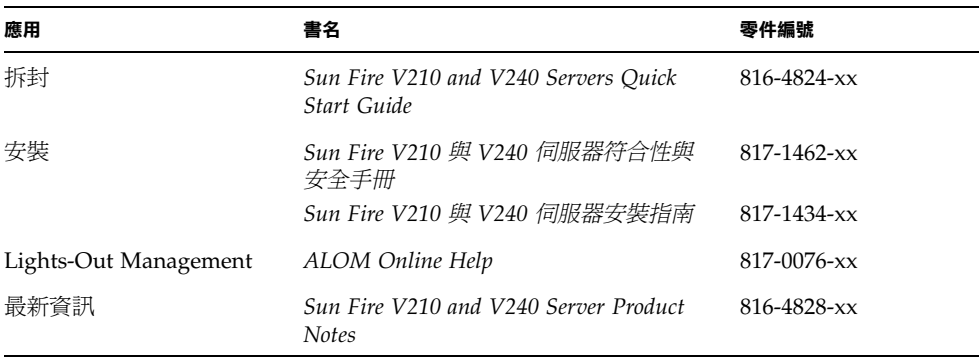

執行本手冊㆗所述的任何程序之前,請閱讀 *Sun Fire V210* 與 *V240* 伺服器符合性與安全 手冊。

# 線上存取 Sun 文件

您可以在下列網站檢視、列印及購買各種 Sun 文件 (包括本土化版本): http://www.sun.com/documentation

# Sun 歡迎您提出寶貴意見

Sun 非常樂於提高文件品質,誠心歡迎您的建議與意見。您可以將意見透過電子郵件 傳送給 Sun, 收件地址為:

docfeedback@sun.com

請在電子郵件的主旨行標明文件的零件編號 (817-1435-xx)。

## <sup>第</sup> **1** <sup>章</sup>

# <span id="page-16-0"></span>簡介

本章將說明 Sun Fire V210 與 V240 伺服器,並會概述其主要功能。本章包含下列章節:

- 第 2 [頁的「伺服器概述」](#page-17-0)
- 第 4 [頁的「擋板配件」](#page-19-1)
- 第 14 [頁的「背面板配件」](#page-29-0)
- 第 17 [頁的「選用元件」](#page-32-0)
- 第 18 [頁的「系統提示」](#page-33-0)

<span id="page-17-0"></span>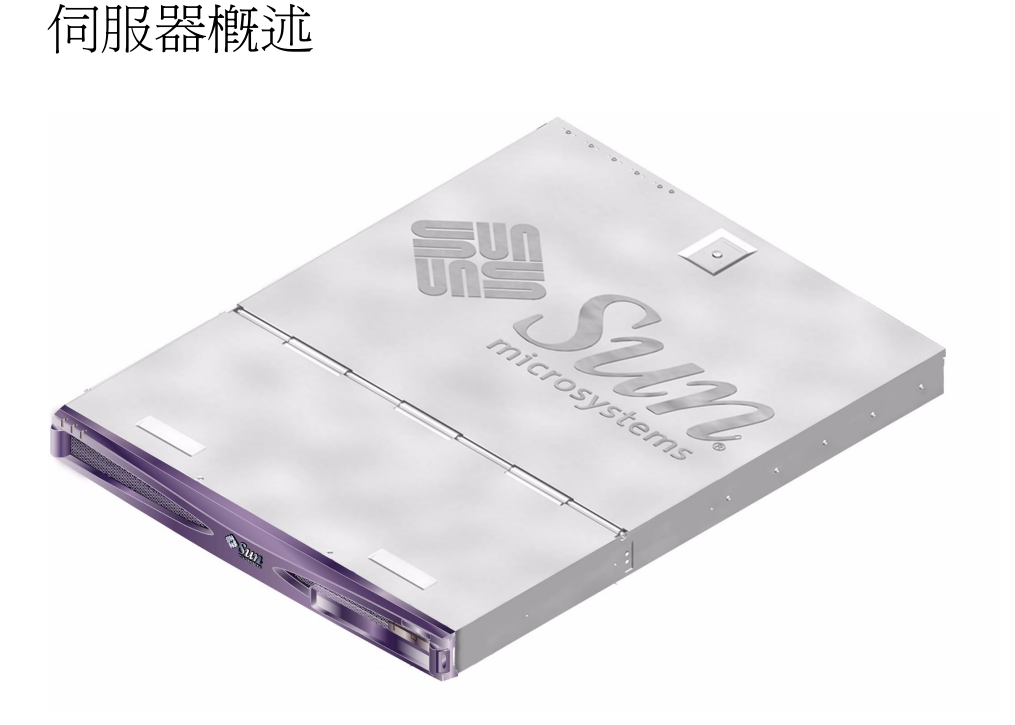

<sup>圖</sup> **1-1** Sun Fire V210 伺服器

## <span id="page-17-1"></span>Sun Fire V210 伺服器

Sun Fire V210 伺服器是 1 RU 高級套件中的商用等級伺服器,使用 UltraSPARC IIIi 處理器,並設定可使用㆒個或兩個處理器。

Sun Fire V210 伺服器只能使用交流電源。伺服器的深度可安裝在標準 800 公釐深度的 機架中。兩個熱交換磁碟機、一個選用的非熱交換超薄 DVD 光碟機為儲存裝置。四個 十億位元乙太網路通道、一個 ultra160SCSI 多模式連接埠、一個一般用途的非同步序列 埠與㆒個序列管理連接埠以及兩個獨立 OHCI USB 集線器提供了內建 I/O 網路功能。 ㆒個同時支援 33MHz 與 66MHz 卡的 PCI 卡插槽則提供了 I/O 擴充功能。

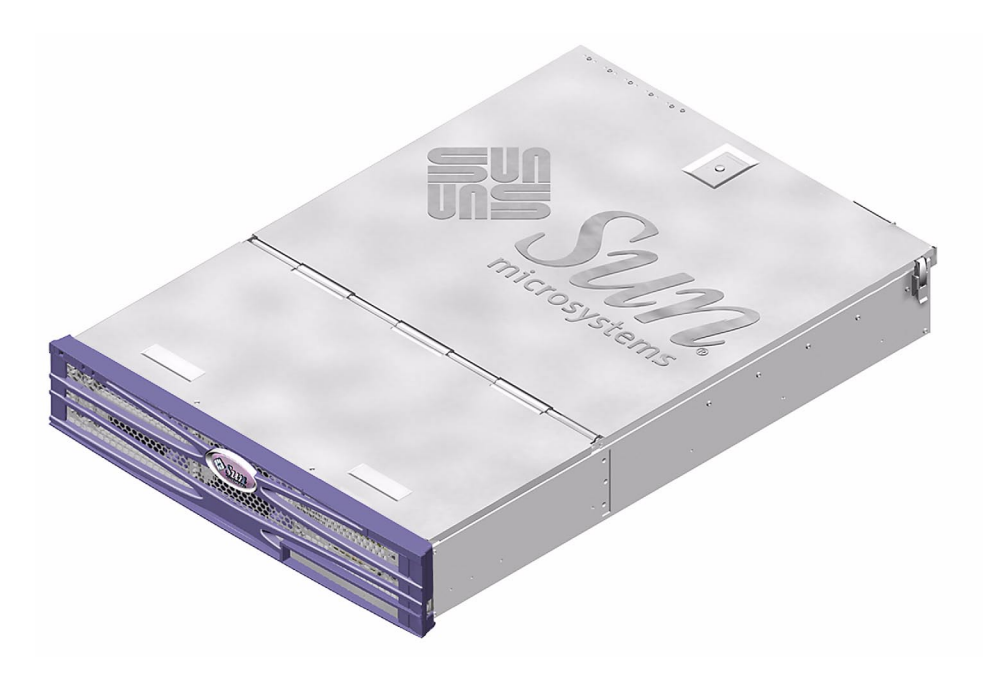

<sup>圖</sup> **1-2** Sun Fire V240 伺服器

## <span id="page-18-0"></span>Sun Fire V240 伺服器

Sun Fire V240 伺服器是 2 RU 高級套件中的商用等級伺服器,使用 UltraSPARC IIIi 處理器,並設定可使用㆒個或兩個處理器。

Sun Fire V240 伺服器只能使用交流電源。伺服器的深度可安裝在標準 800 公釐深度的 機架中。四個熱交換磁碟機、一個選用的非熱交換超薄 DVD 光碟機為儲存裝置。四個 十億位元乙太網路通道、一個 ultra160SCSI 多模式連接埠、一個一般用途的非同步序列 埠與㆒個序列管理連接埠以及兩個獨立 OHCI USB 集線器提供了內建 I/O 網路功能。 ㆒個同時支援 33MHz 與 66MHz 卡的 PCI 卡插槽、以及兩個支援 33MHz 卡的 PCI 卡 插槽則提供了 I/O 擴充功能。

## <span id="page-18-1"></span>特色

Sun Fire V210 與 V240 伺服器具備㆘列特色。

- 一個或兩個 UltraSPARC™ IIIi 處理器
- 每個處理器有四個 DIMM 插槽
- 四個 10/100/1000Base-T 乙太網路連接埠
- 一個用於連接外部裝置的 Ultra160 SCSI 連接埠
- 一個一般用途的序列埠
- ㆒個序列管理連接埠
- 兩個 USB 連接埠
- 一個 10Base-T 乙太網路伺服器管理連接埠
- PCI 擴充
- DVD-ROM 光碟機
- 熱交換硬碟機
- 系統組態卡
- 正面與背面維修指示燈

## <span id="page-19-0"></span>伺服器差異

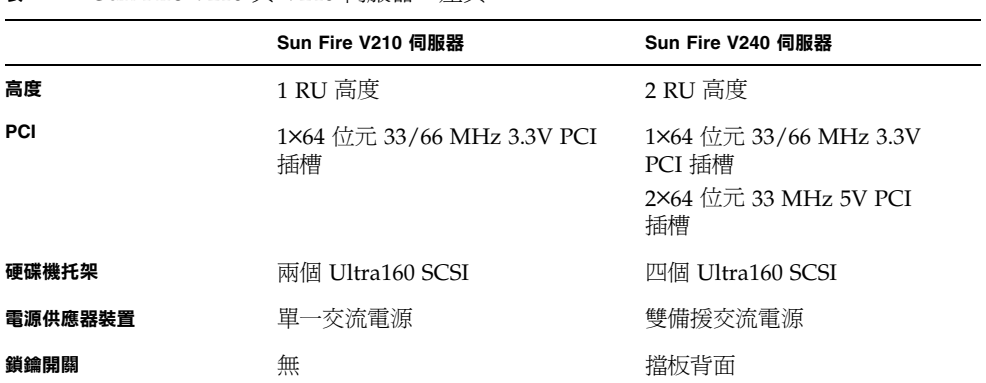

### <sup>表</sup> **1-1** Sun Fire V210 與 V240 伺服器:差異

# <span id="page-19-1"></span>擋板配件

Sun Fire V210 與 V240 伺服器的前擋板包含伺服器狀態 LED 與用於放置識別標籤的 空間。

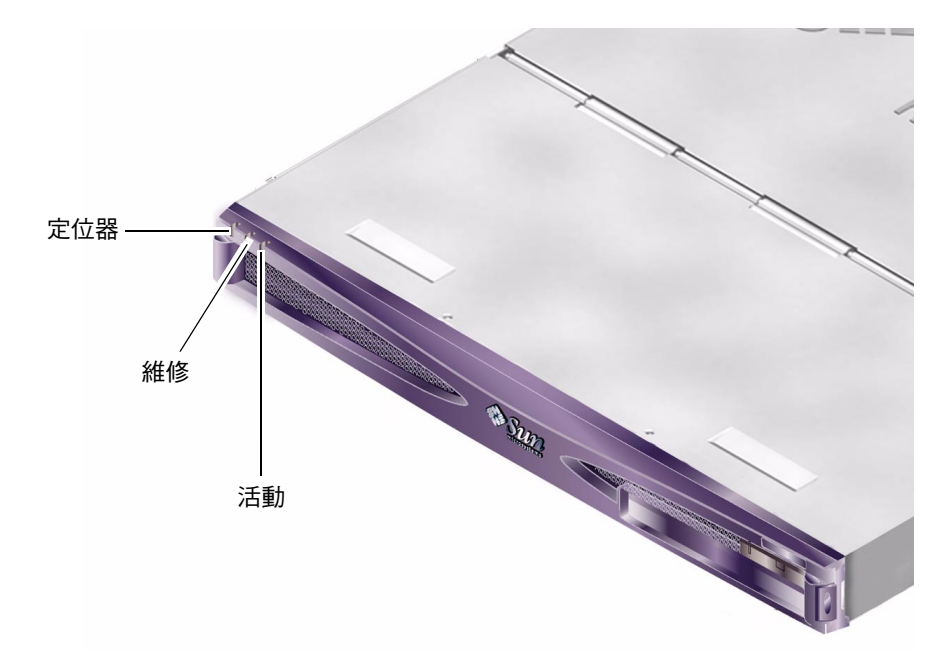

<sup>圖</sup> **1-3** 狀態指示燈位置 (顯示的是 Sun Fire V210 伺服器)

## <span id="page-20-0"></span>伺服器狀態指示燈

伺服器上有三個 LED 狀態指示燈。指示燈位於伺服器的前後擋板上。指示燈摘要如 表 [1-2](#page-20-1) 所示。

表 **1-2** 伺服器狀態指示燈

<span id="page-20-1"></span>

| 指示燈  | LED 顏色 | LED 狀態 | 含義                              |
|------|--------|--------|---------------------------------|
| 活動   | 綠色     | 亮起     | 伺服器電源已開啓,正在執行 Solaris 作業<br>環境。 |
|      |        | 熄滅     | 電源未開啓或未執行 Solaris。              |
| 需要維修 | 黃色     | 亮起     | 伺服器偵測到問題,需要維修人員多加注意。            |
|      |        | 熄滅     | 伺服器未值測到故障。                      |
| 定位器  | 白色     | 亮起     | 標示伺服器以區分機架中的其他伺服器。              |

您可在系統主控台或 Sun Advanced Light-Out Manager (ALOM) 指令行介面 (CLI) 中 開啟/關閉定位器 LED。

<span id="page-21-0"></span>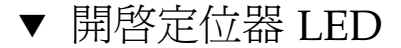

- 請進行下列其中一個操作:
	- 以 root 身份鍵入:

# **/usr/sbin/locator -n**

■ 在 ALOM 指令行介面鍵入:

sc> **setlocator on**

- <span id="page-21-1"></span>▼ 關閉定位器 LED
	- 進行下列其中一個操作:
		- 以 root 身份鍵入:

# **/usr/sbin/locator -f**

■ 在 ALOM 指令行介面鍵入:

sc> **setlocator off**

▼ 顯示定位器 LED 狀態

- 進行下列其中一個操作:
	- 以 root 身份鍵入:

# **/usr/sbin/locator**

■ 在 ALOM 指令行介面鍵入:

sc> **showlocator**

## <span id="page-22-0"></span>前面板配件

將擋板向前旋轉打開後,即可看到前面板。前面板上沒有夾子或鎖可以關緊,只有扣夾 ㆖設有彈力固定裝置。

前面板包含下列配件:

- 開啟/待命開關
- 硬碟機
- DVD-ROM 光碟機
- 系統組態卡
- 限 Sun Fire V240 伺服器: 鎖鑰開關

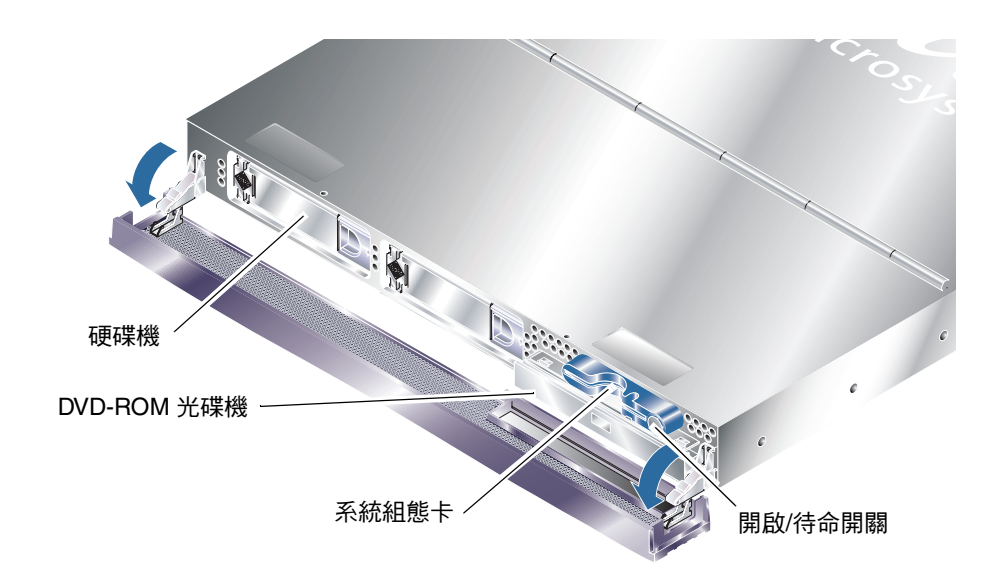

<span id="page-22-2"></span>圖 **1-4** 前面板配件位置

## <span id="page-22-1"></span>開啟/待命開關

開啓前擋板即可看到開啓/待命開關/待命開關只能控制伺服器的電源狀態,而不 會將伺服器與其電源隔離。

開啓/待命開關為瞬間作用型開關,具有兩種操作模式:

- 按㆘並立即放開
- 按住超過 4 秒鐘

兩種動作的結果已在表 [1-3](#page-23-1) ㆗簡要說明。

<span id="page-23-1"></span>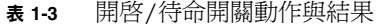

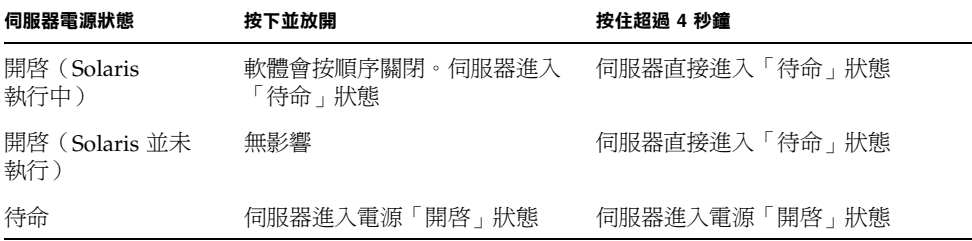

### 控制伺服器電源

有關連接與開啟伺服器電源的資訊,請參閱 *Sun Fire V210* 與 *V240* 伺服器安裝指南。

有關使用軟體來控制伺服器電源的資訊,請參閱 Sun Fire V210 與 V240 伺服器文件 CD ㆗的 *ALOM Online Help*。

只要接上電源,伺服器會立即進入「待命」模式。接上電源後,伺服器便處於「待命」 或電源「開啓」狀態。電源狀態的說明如表 [1-4](#page-23-2) 中所示。

<span id="page-23-2"></span>表 **1-4** 電源狀態說明

| 電源狀態 | 説明               |
|------|------------------|
| 亮起   | 伺服器已接上雷源,且雷源開啓。  |
| 待命   | 伺服器已接上雷源,但雷源未開啓。 |
| 熄滅   | 伺服器未接上電源,未接上電源線。 |

㊟意 **–** 要讓伺服器完全斷電,只有拔㆘電源線。

### <span id="page-23-0"></span>硬碟機

Sun Fire V210 伺服器插槽支援多達兩個硬碟機。Sun Fire V240 伺服器插槽支援多達 ㆕個硬碟機。該插槽接受任何符合 1 英吋 SCA-2 外型規格的 Sun LVD SCSI 硬碟機。

每個硬碟機配有兩個與其相關的 LED 指示燈。請參閱表 [1-5](#page-24-1) 以取得有關指示燈含義的 摘要。

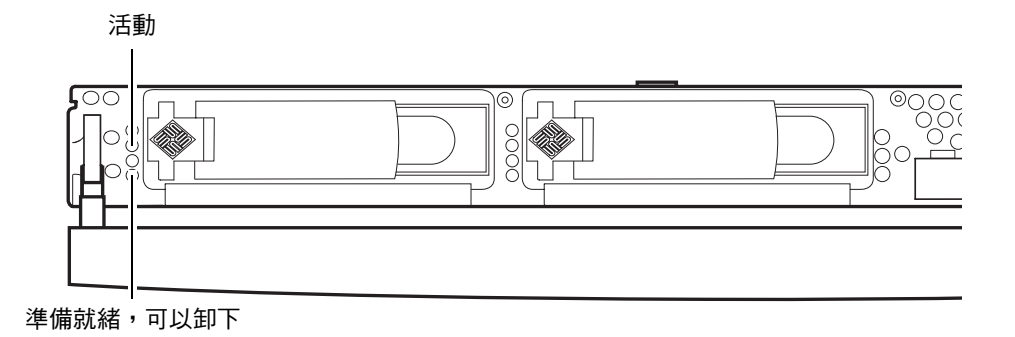

<sup>圖</sup> **1-5** 硬碟機維修指示燈位置 (顯示的是 Sun Fire V120 伺服器)

#### 表 **1-5** 硬碟機維修指示燈

<span id="page-24-1"></span>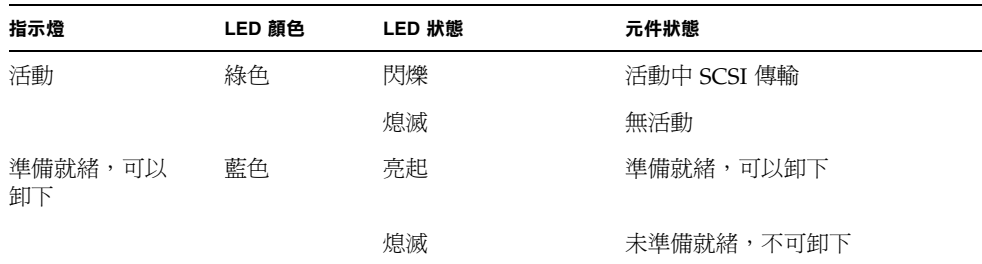

有關卸下與更換硬碟機的資訊,請參閱第 26 [頁的「取出與更換硬碟機」](#page-41-1)。

### <span id="page-24-0"></span>DVD-ROM 光碟機

Sun Fire V210 與 V240 伺服器包含的托架,可安裝選用的超薄 ATAPI DVD-ROM 光碟機。該托架位於前面板上,只要開啓擋板即可安裝光碟機。

有關 DVD-ROM 光碟機安裝的資訊,請參閱第 32 [頁的「取出與更換](#page-47-1) DVD-ROM [光碟機」](#page-47-1)。

## <span id="page-25-0"></span>系統組態卡 (SCC)

系統組態卡裝在前擋板後面的插槽中,就在開啓/待命開關的旁邊(請參閱圖 [1-4](#page-22-2))。 組態卡中包含獨立的網路識別資訊,包括 MAC 位址與主機 ID (稱為 idprom) 以及 OpenBoot™ PROM 組態(稱為 nvram)。

伺服器在啟動時會嘗試存取 SCC。

- 如果讀取器內沒有滴當格式化的系統組態卡,系統將無法啓動。
- 如果 nvram 部分中的內容無效,系統將會使用預設的 nvram 組態啓始。
- 如果 idprom 部分中的內容無效, OBP 將會顯示一則警告訊息,系統無法自動啓動 Solaris。但您可以使用 boot 指令中的 ok 提示來啓動系統。

因此,如果要卸下伺服器中的 SCC,請將其妥善保存,並在重新啓動系統之前將其 裝回。

更多相關資訊,請參閱第 25 [頁的「在伺服器間置換系統組態卡」。](#page-40-3)

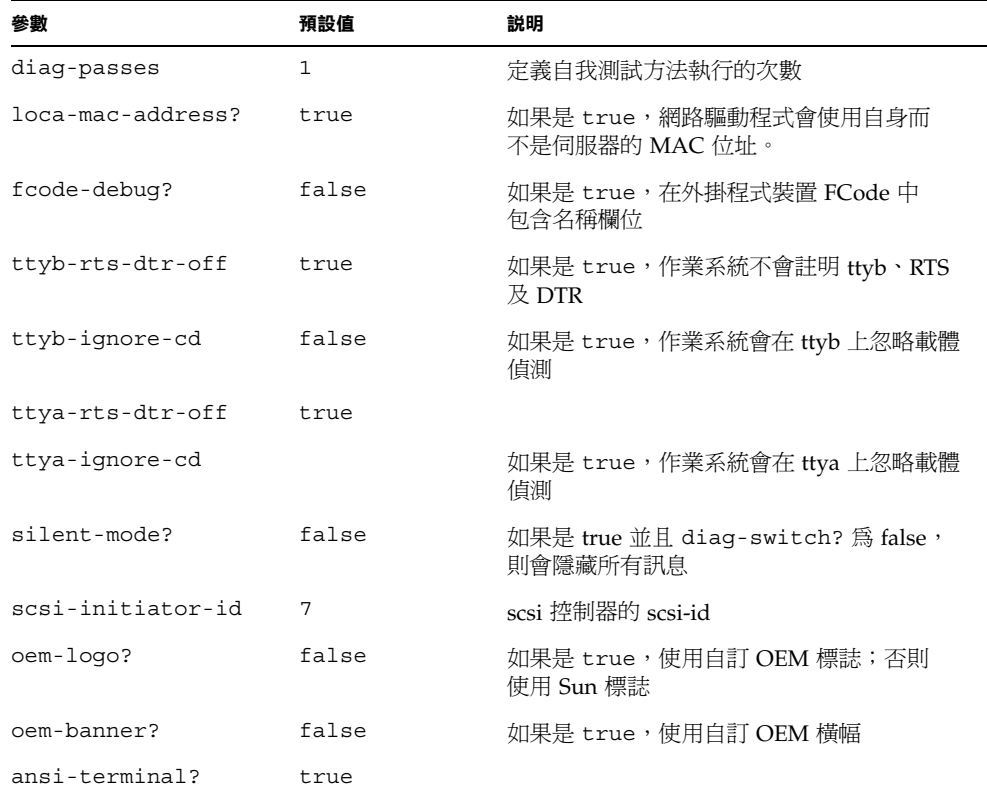

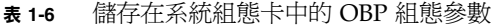

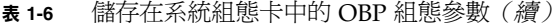

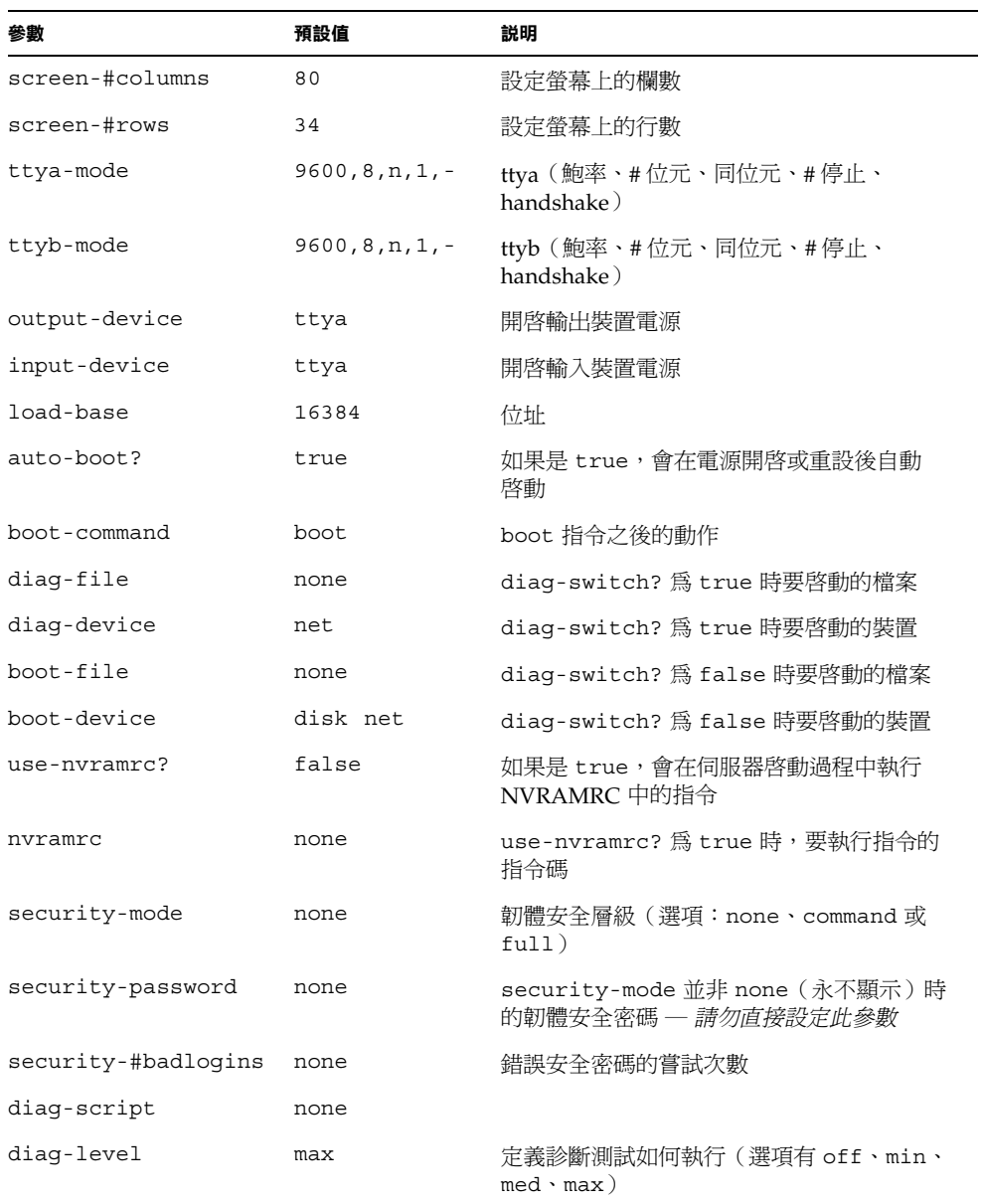

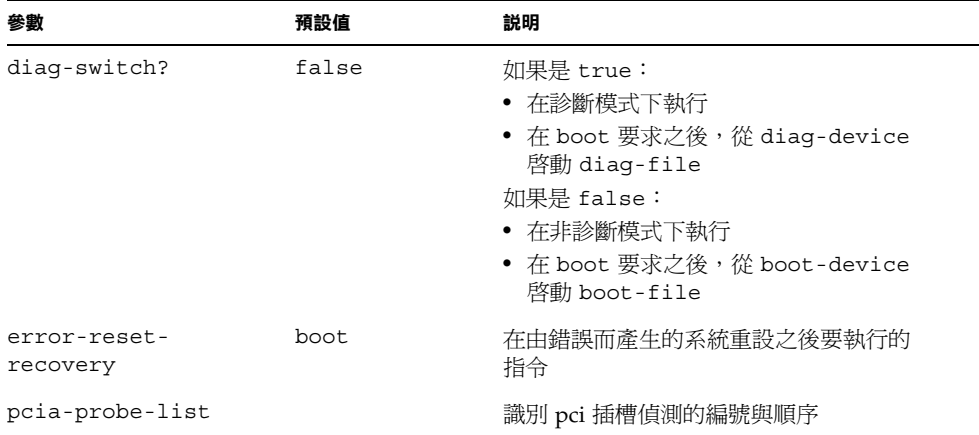

#### 表 1-6 儲存在系統組態卡中的 OBP 組態參數 (續)

## <span id="page-27-0"></span>鎖鑰開關 (限 Sun Fire V240 伺服器)

Sun Fire V240 伺服器配備一個鎖鑰開關,可控制下列伺服器操作:

- 電源狀態
- 安全層級
- 診斷層級

開關位於前擋板上,為四個方向的旋轉式開關,使用伺服器隨附的鑰匙操作(鑰匙隨附 在擋板背面的扣夾㆗)。

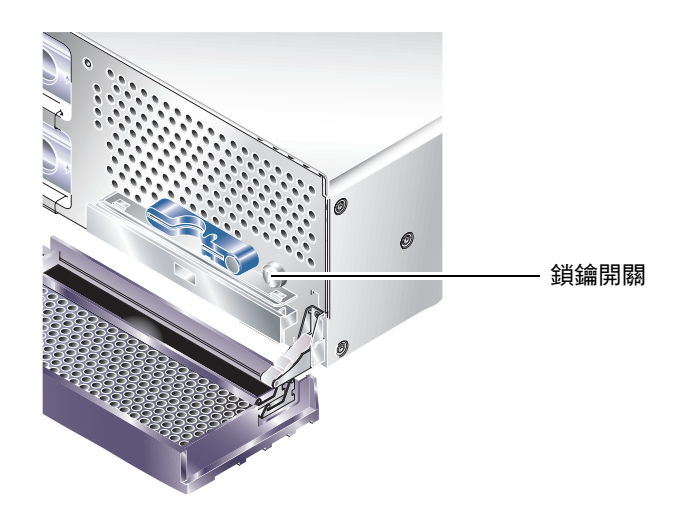

<sup>圖</sup> **1-6** 鎖鑰開關位置 (限 Sun Fire V240 伺服器)

鎖鑰開關共有四個方向,每個方向造成的伺服運作模式都不一樣。鑰匙具有整合指示 器,您需要明確指示鎖鑰開關所處的位置。有關各鎖鑰開關位置所致運作狀態的說明, 請參閱表 [1-7](#page-28-0)。

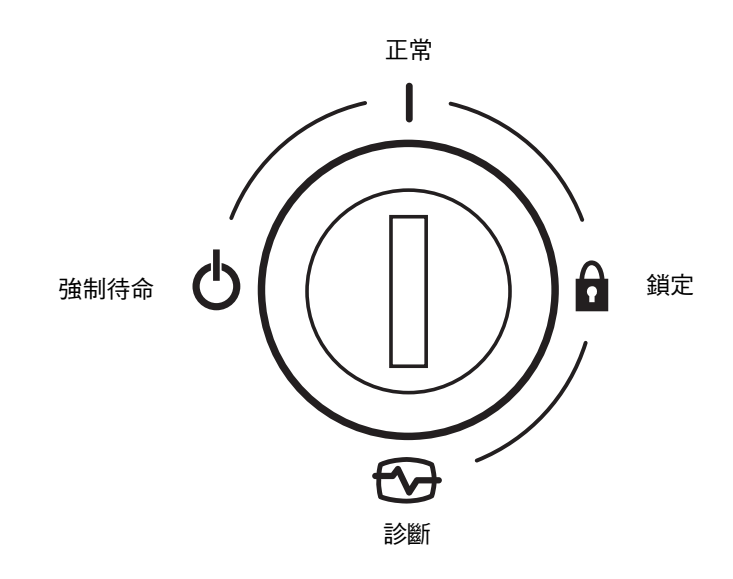

<sup>圖</sup> **1-7** 鎖鑰開關位置 (限 Sun Fire V240 伺服器)

鎖鑰開關位置與所致運作狀態如 表 [1-7](#page-28-0) 中所示。

<span id="page-28-0"></span>表 **1-7** 鎖鑰開關位置與伺服器運作狀態

| 鎖鑰開關位置 | 所致的伺服器運作狀態                                                                |
|--------|---------------------------------------------------------------------------|
| 正常     | 正常操作                                                                      |
| 診斷     | 系統啓動時完全 POST                                                              |
| 鎖定     | 停用開啓/待命開關<br>防寫保護 ALOM 快閃 PROM<br>防寫保護 OBP/POST 快閃 PROM<br>停用 OBP/Kadb 中止 |
| 強制待命   | 強制伺服器進入「待命」模式<br>停用開啓/待命開關<br>停用遠端電源控制<br>防寫保護 ALOM 快閃 PROM               |

# <span id="page-29-0"></span>背面板配件

伺服器的 I/O 連接埠與電源插座位於背面板㆖。

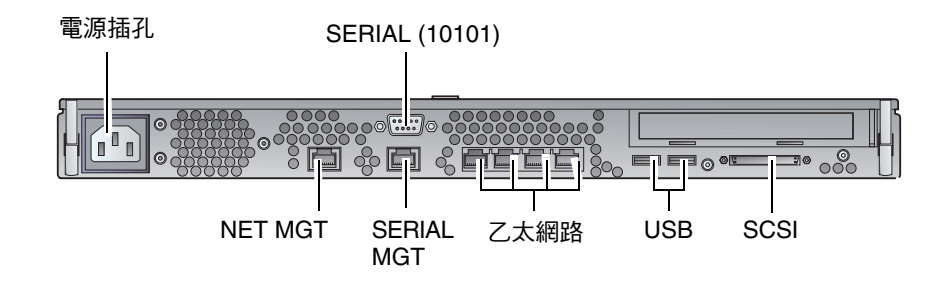

<span id="page-29-1"></span><sup>圖</sup> **1-8** Sun Fire V210 伺服器㆖的 I/O 連接埠

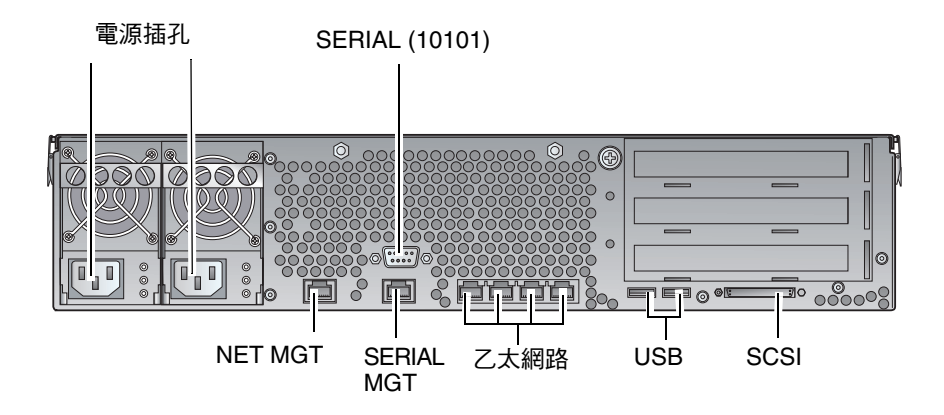

<span id="page-29-2"></span><sup>圖</sup> **1-9** Sun Fire V240 伺服器㆖的 I/O 連接埠

## <span id="page-30-0"></span>I/O 連接埠

Sun Fire V210 與 V240 背面 I/O 連接埠的排列如圖 [1-8](#page-29-1) 與圖 [1-9](#page-29-2) 中所示。有關 I/O 連接 埠的更多資訊,請參閱 *Sun Fire V210* 與 *V240* 伺服器安裝指南。

## <span id="page-30-1"></span>網路狀態指示燈

每個網路接頭有兩個狀態指示燈。

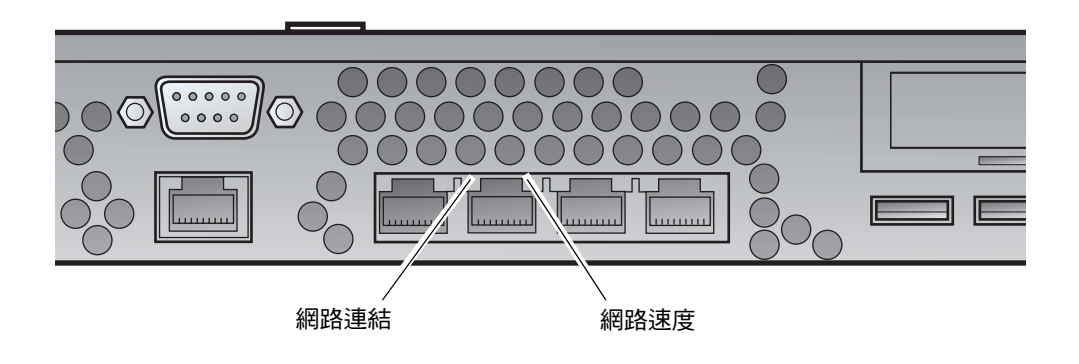

### 圖 **1-10** 網路狀態指示燈位置

網路狀態指示燈用於指示:

- 網路連結
- 網路速度(不適用於 NET MGT 連接埠)

有關網路連結指示燈含義的摘要,請參閱表 [1-8](#page-30-2)。

#### <span id="page-30-2"></span>表 **1-8** 網路連結指示燈

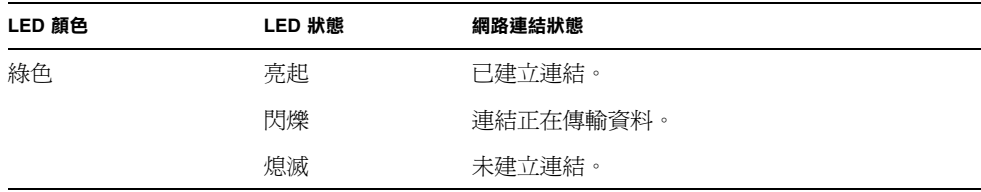

有關網路速度指示燈含義的摘要,請參閱表 [1-9](#page-31-3)。

<span id="page-31-3"></span>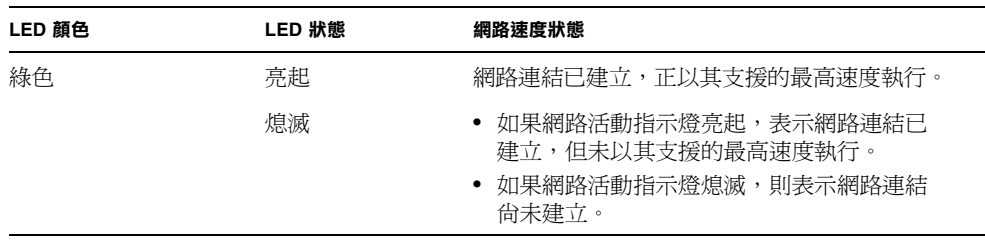

表 **1-9** 網路速度指示燈

### <span id="page-31-0"></span>USB 連接埠

伺服器有兩個 USB 連接埠,用於連接支援的 USB 裝置。

連接埠符合 USB1.1 規格,可支援 1.5 Mb/s 與 12 Mb/s 的裝置速度,每個接頭能為 外部裝置提供 5V 電源。

## <span id="page-31-1"></span>外接式 SCSI 連接埠

SCSI 連接埠是多模式 Ultra 160SCSI 介面。操作速度為 Ultra 160SCSI 時,必須處於 LVD 模式中。如果將單端裝置連接至伺服器,伺服器會自動切換至單端模式。

### <span id="page-31-2"></span>電源供應器裝置 (PSU)

Sun Fire V210 伺服器配有㆒個 PSU 與兩個相關狀態指示燈。有關指示燈功能的摘要如 表 [1-10](#page-31-4) ㆗所示。

#### <span id="page-31-4"></span>表 **1-10** 電源供應器裝置指示燈

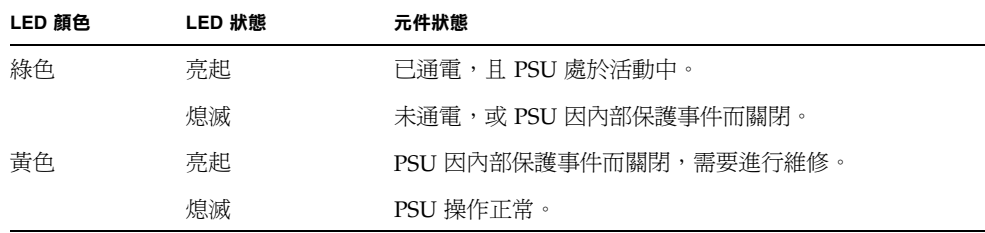

Sun Fire V240 伺服器配有雙備援 PSU。此伺服器上有一個額外的 LED 指示燈,可告知 伺服器執行時卸下電源供應器裝置的時間。 (Sun Fire V210 伺服器只有一個 PSU,因 此不支援此功能。)

有關此指示燈功能的摘要如表 [1-11](#page-32-1) 中所示。

<sup>表</sup> **1-11** 表示可以卸㆘電源供應器裝置的指示燈(限 Sun Fire V240)

<span id="page-32-1"></span>

| LED 顏色 | LED 狀態 | 元件狀態                     |
|--------|--------|--------------------------|
| 藍色     | 亮起     | 可以卸下 PSU。                |
|        | 熄滅     | <i>尚未</i> 準備就緒,不能卸下 PSU。 |

<span id="page-32-0"></span>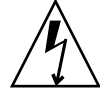

**小心 –** 只要交流電源線與伺服器保持連接,伺服器內便有潛在危險電壓。

## 選用元件

㆘表列出了 Sun Fire V210 與 V240 伺服器適用的選用元件。

表 **1-12** 選用元件

| 元件       | 説明                        | 訂單編號   |
|----------|---------------------------|--------|
| 儲存磁碟     | 36 GB 10000 RPM 1 英吋 SCSI | X5244A |
| 記憶體      | 256 MB                    | X7402A |
|          | 512 MB                    | X7403A |
|          | 1 GB                      | X7404A |
| $SSL$ 子卡 |                           | X7405A |
| 抽取式媒體    | 超薄內部 DVD-ROM 光碟機          | X7410A |
| 機架安裝套件   | 24 英吋                     | X6967A |

表 **1-12** 選用元件(續)

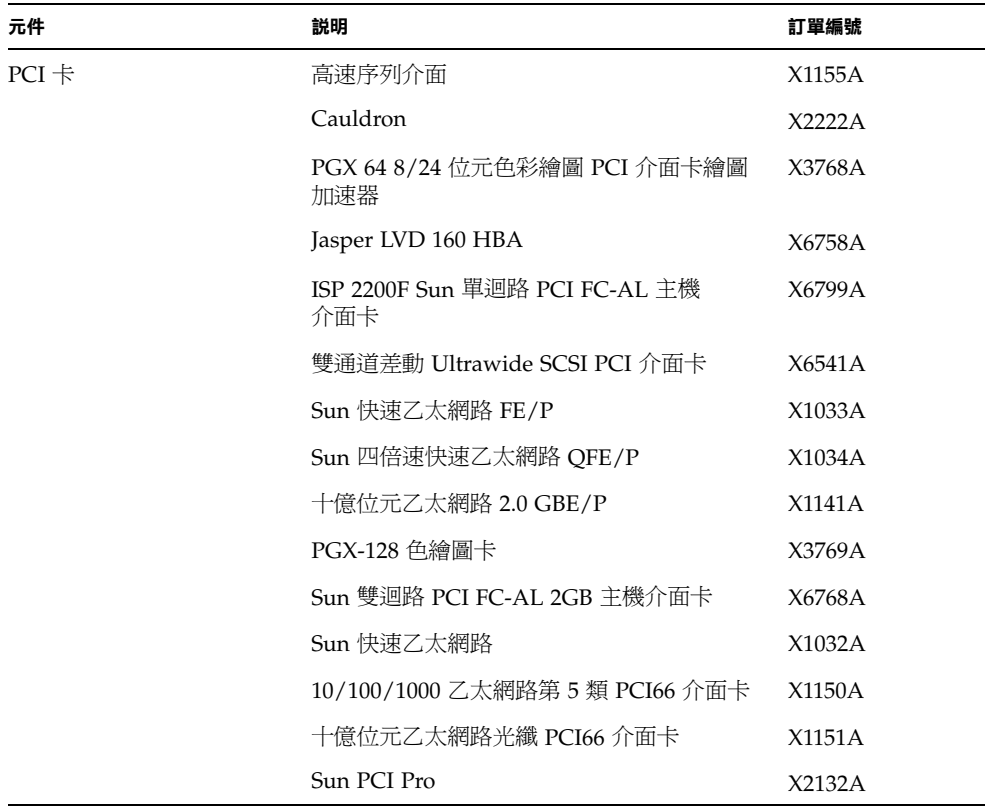

# <span id="page-33-0"></span>系統提示

Sun Fire V210 與 V240 伺服器使用的預設伺服器提示如下:

- ok OpenBoot PROM (OBP) 提示
- sc Advanced Lights-Out Manager (ALOM) 提示
- # Solaris 超級使用者 (Bourne 與 Korn shell)

圖 [1-11](#page-34-0) 顯示三種提示之間的關係,並說明如何在三種提示之間變更。

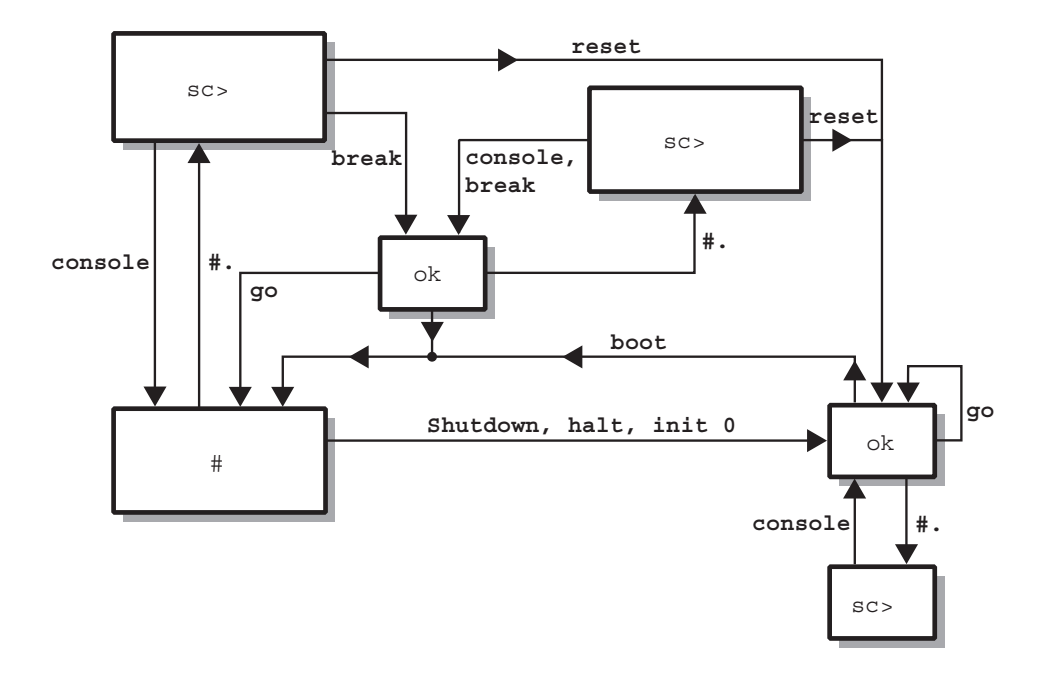

<span id="page-34-0"></span>圖 **1-11** 系統提示流程圖
# 取出與更換元件

本章將告訴您如何取出與更換位於伺服器前擋板後面的元件。本章中說明的程序不需要 合格維修㆟員加以注意。

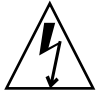

 $\bigcup$ 心 – 執行本章節任何程序前,請閱讀第 22 [頁的「避免靜電放電」](#page-37-0)部分,並戴上正確接 ㆞的防靜電腕帶。

本章包含下列章節:

- 第 22 [頁的「可更換元件」](#page-37-1)
- 第 22 [頁的「避免靜電放電」](#page-37-0)
- 第 25 [頁的「在伺服器間置換系統組態卡」](#page-40-0)
- 第 26 [頁的「取出與更換硬碟機」](#page-41-0)
- 第 32 [頁的「取出與更換](#page-47-0) DVD-ROM 光碟機」

<span id="page-37-1"></span>可更換元件

向下打開擋板以取出與更換這些元件:

- 系統組態卡
- 硬碟機
- DVD-ROM 光碟機

㊟意 **–** 取出與更換任何其他元件都需要卸㆘伺服器護蓋,所涉及的程序只能由受過訓練 的㆟員才能執行。

## <span id="page-37-0"></span>避免靜電放電

- <span id="page-37-2"></span>▼ 避免處理前面板時發生靜電放電
	- **1.** 將防靜電手環的一端繫在手腕上。
	- **2.** 將其另一端連接至機架或機櫃的接地端子。

### <span id="page-37-3"></span>▼ 打開前擋板

**1.** 確定您已正確接地。

請參閱第 22 [頁的「避免處理前面板時發生靜電放電」](#page-37-2)。

**2.** 從擋板扣夾往下轉動擋板即可打開擋板。

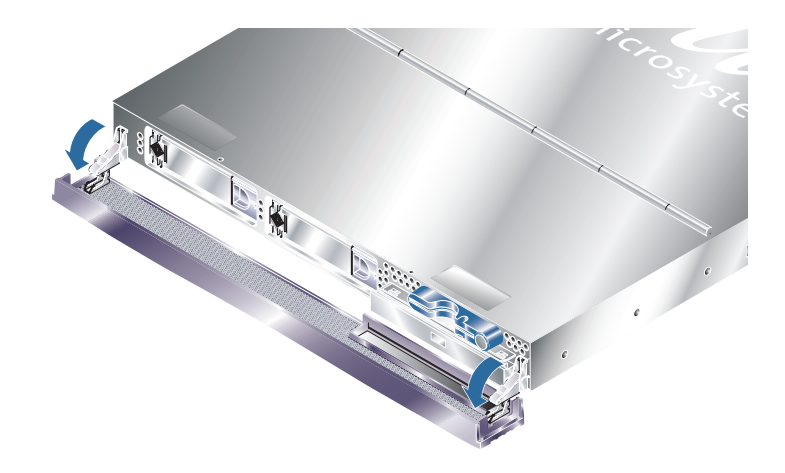

<sup>圖</sup> **2-1** 打開 Sun Fire V210 伺服器擋板

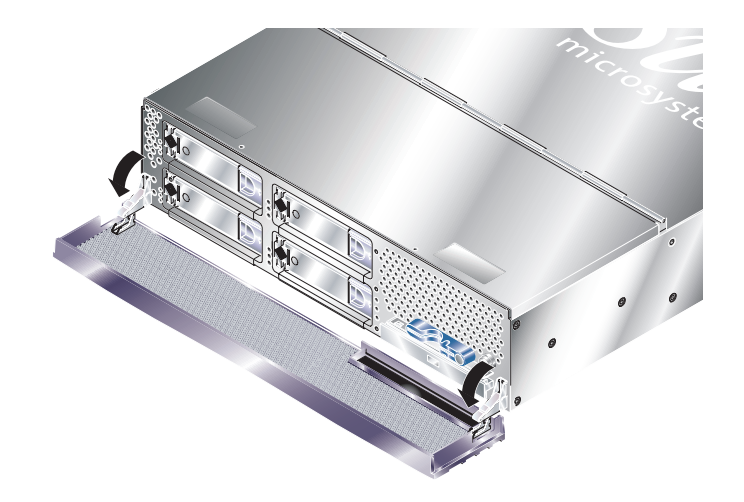

<sup>圖</sup> **2-2** 打開 Sun Fire V240 伺服器擋板

注意 – 牢牢抓著擋板兩端即可打開擋板。請勿嘗試只抓住一端就打開擋板。

# <span id="page-39-0"></span>控制伺服器電源

在取出或更換系統組態卡或 DVD-ROM 光碟機之前,必須先關閉伺服器電源。

要取得使用軟體控制伺服器電源的詳細資訊,請參閱 Sun Fire V210 與 V240 伺服器文件 CD ㆖的 *ALOM* 線㆖文件。

## ▼ 使用開啓/待命開關開啓電源

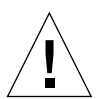

小心 **–** 切勿在系統電源開啟時移動系統。移動可能會導致極嚴重的磁碟機故障。移動 系統前,請先關閉系統電源。

**1.** 將伺服器連接至交流電源。

連接後,伺服器會自動進入「待命」電源模式。

- **2.** 開啟任何已連接至伺服器的週邊裝置與外部儲存裝置。 請閱讀裝置隨附的說明文件以取得詳細說明。
- **3.** 打開前擋板。
- **4.** 限 **Sun Fire V240**:將系統鑰匙插入鎖鑰開關並將其設定為「正常」或「診斷」 位置。
- **5.** 按下開啟**/**待命開關。
- **6.** 限 **Sun Fire V240**:
	- **a.** 將鎖鑰開關切換到「鎖定」位置。 以防止他人意外關閉系統電源。
	- **b.** 從鎖鑰開關取出系統鑰匙,然後將其存放在擋板後面的扣夾中。
- **7.** 合上前擋板。

### ▼ 使用開啓/待命開關關閉電源

**注意 −** 在 Solaris 作業環境中執行的應用程式會受到系統關閉執行錯誤的不良影響。 請確定在關閉系統電源之前已正確關閉所有應用程式。

- **1.** 通知使用者系統電源將關閉。
- **2.** 如有必要,請備份系統檔案與資料。
- **3.** 限 **Sun Fire V240**:請確定鎖鑰開關處於「正常」或「診斷」位置。
- **4.** 先按下再鬆開前擋板後面的開啟**/**待命開關。 系統會開始按順序關閉軟體系統程序。

**注意 −** 先按下再鬆開開啓/待命開關會初始化按順序關閉軟體程序。按住此開關四秒鐘 可立即關閉硬體電源。請儘可能地初始化按順序關機程序。強制立即關閉硬體電源將損 毀磁碟機並使資料遺失。

- **5.** 等待前面板綠色 **LED** 熄滅。
- **6.** 限 **Sun Fire V240**:從鎖鑰開關取出系統鑰匙,然後將其存放在前擋板後面的扣夾中。
- **7.** 合上前擋板。

## <span id="page-40-0"></span>在伺服器間置換系統組態卡

- ▼ 在伺服器間置換系統組態卡
	- **1.** 將兩台伺服器電源都關閉。 請參閱第 24 [頁的「控制伺服器電源」。](#page-39-0)
	- **2.** 將兩台伺服器的前擋扳都打開。 請參閱第 22 [頁的「打開前擋板」。](#page-37-3)
	- **3.** 取下固定系統組態卡的束線帶,然後卸下組態卡。
	- **4.** 將舊伺服器中的系統組態卡插入新伺服器。
	- **5.** 更換新系統中的束線帶。

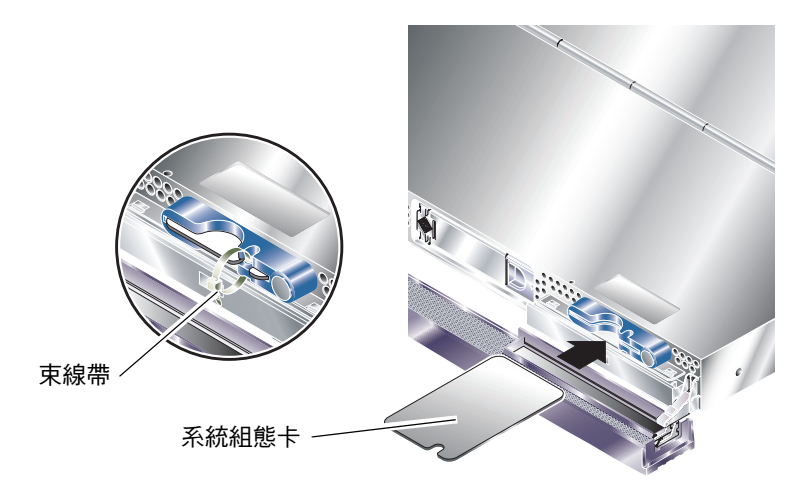

<sup>圖</sup> **2-3** 插入系統組態卡 (所示為 Sun Fire V210 伺服器)

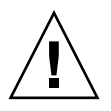

小心 **–** 請勿在伺服器啟動或執行 Solaris 作業環境時卸㆘系統組態卡。取出或插入系統 組態卡前,請先關閉伺服器電源,或進入待命模式。

**小心 –** 請勿觸摸系統組態卡,除非您需要將其轉移到其他系統。如果您需要爲此而處理 組態卡,請勿觸碰組態卡下側的金色電極。

## 取出與更換硬碟機

<span id="page-41-0"></span>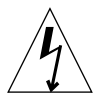

**小心 –** 伺服器與硬碟機包含電子零件,對外部靜電極爲敏感。執行此程序時,請戴上 接地防靜電腕帶。

### <span id="page-42-1"></span>取出硬碟機

硬碟機是熱插拔模組。如果安裝了多台硬碟機,無需關閉伺服器電源或將其從機架上 取出,即可安裝或取出硬碟機。

但是,您必須確定沒有系統或應用程式軟體正在使用您要取出的硬碟機。

㊟意 **–** 如果您要在 Solaris 執行時卸㆘硬碟機,請在執行㆘列步驟前按照第 30 [頁的](#page-45-0) 「在 Solaris 執行時卸下 SCSI 硬碟機」中的說明進行。

**1.** 打開前擋板。

請參閱第 22 [頁的「打開前擋板」。](#page-37-3)

- **2.** 檢查硬碟機上的藍色指示燈 **LED** 是否亮起。 藍色 LED 亮起時,表示硬碟機已準備就緒,可以卸下。
- **3.** 將硬碟機前面的掣子滑至右側。 如此可鬆開硬碟機前面的把手。
- **4.** 拉動把手,然後將硬碟機從托架中滑出,從伺服器中卸下硬碟機。

安裝硬碟機

<span id="page-42-0"></span>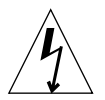

**小心 –** 伺服器與硬碟機包含電子零件,對外部靜電極為敏感。執行此程序時,請戴上 接地防靜電腕帶。

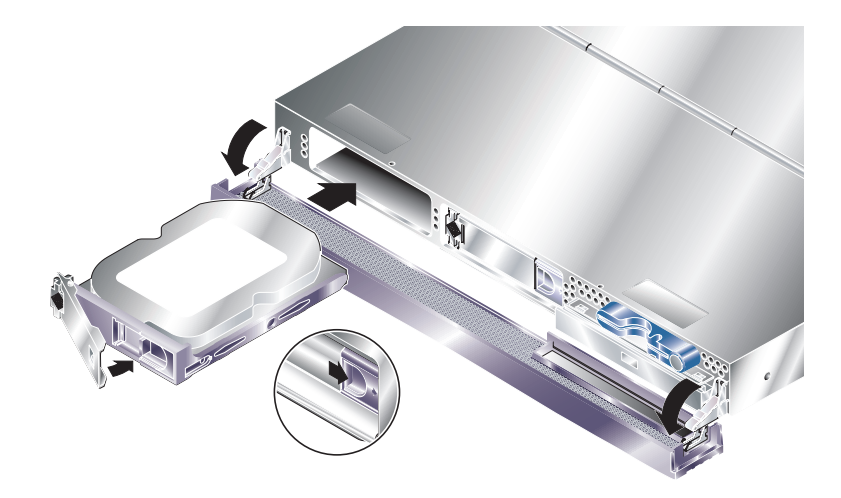

<sup>圖</sup> **2-4** 插入硬碟機 (所示為 Sun Fire V210 伺服器)

#### **1.** 將硬碟機前面的掣子滑至右側。

如此可鬆開硬碟機前面的把手。在插入硬碟機前,必須打開拉桿。否則,硬碟機與伺服 器將無法正確嚙合。

- **2.** 將硬碟機滑入伺服器前面的托架。 平穩地推入硬碟機,直到合上金屬桿為止。這表示硬碟機已與伺服器中的接頭嚙合。
- **3.** 推動金屬桿,直至硬碟機卡入定位。
- **4.** 合上擋板。

如果您在 Solaris 執行時安裝了硬碟機,請立即執行第 28 頁的「在 Solaris [執行時安裝](#page-43-0) SCSI [硬碟機」](#page-43-0)中的步驟。

### <span id="page-43-0"></span>在 Solaris 執行時安裝 SCSI 硬碟機

在執行本章節中的說明之前,請按照第 27 [頁的「安裝硬碟機」](#page-42-0) 中的說明安裝硬碟機。 請配合 cfgadm(M) 說明頁使用㆘列說明。

#### 1. 將新的硬碟機實際安裝在磁碟機托架中以後,以 root 身份登入系統,然後執行 format 指令,讓磁碟顯示在作業系統中。

鍵入下列指令(下列執行結果範例來自包含兩個硬碟機的系統)。

```
# format
Searching for disks...done
AVAILABLE DISK SELECTIONS:
       0. c0t0d0 <SUN36G cyl 24427 alt 2 hd 27 sec 107>
          /pci@1f,0/pci@1/scsi@8/sd@0,0
       1. c0t1d0 <SUN36G cyl 24427 alt 2 hd 27 sec 107>
          /pci@1f,0/pci@1/scsi@8/sd@1,0
```
**2.** 取得新硬碟機標籤(將出現在執行結果範例的 Ap\_Id 欄中)。

請鍵入下列指令:

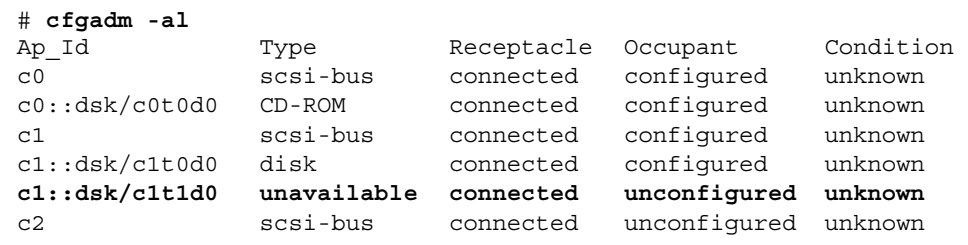

在上述執行結果範例中,新磁碟為磁碟 1。

#### **3.** 將新磁碟邏輯連接至作業系統。

鍵入下列指令,為您安裝的磁碟指定正確的 Ap\_Id 標籤 (在此範例指令中, Ap\_Id 標籤用於磁碟 1):

# **cfgadm -c configure c1::dsk/c1t1d0**

#### **4.** 確認磁碟現在已經連接與設定。

請鍵入下列指令:

Г

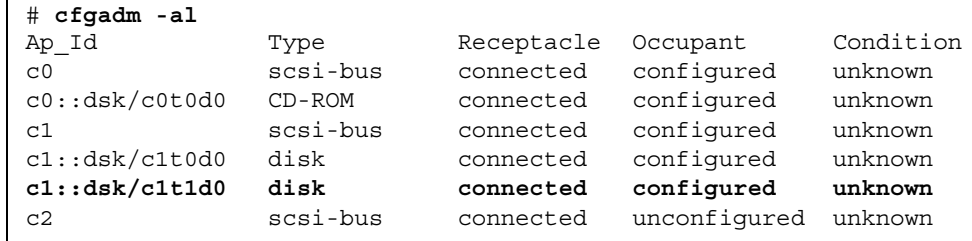

磁碟現在已可掛入操作。

## <span id="page-45-0"></span>在 Solaris 執行時卸㆘ SCSI 硬碟機

如果您在作業系統仍在執行時卸下硬碟機,則必須在實際卸下硬碟機之前,先從作業系 統中邏輯卸下硬碟機。按照本章節說明進行操作,然後按照第 27 [頁的「取出硬碟機」](#page-42-1) 中的說明實際卸下硬碟機。

結合 cfgadm(M) 說明頁使用下列說明。

#### **1.** 檢查您要卸下的硬碟機是否顯示在作業系統中。

請鍵入下列指令:

```
# format
Searching for disks...done
AVAILABLE DISK SELECTIONS:
       0. c0t0d0 <SUN36G cyl 24427 alt 2 hd 27 sec 107>
          /pci@1f,0/pci@1/scsi@8/sd@0,0
       1. c0t1d0 <SUN36G cyl 24427 alt 2 hd 27 sec 107>
           /pci@1f,0/pci@1/scsi@8/sd@1,0
```
#### **2.** 為您要卸下的硬碟機取得正確的 Ap\_Id 標籤。

請鍵入下列指令:

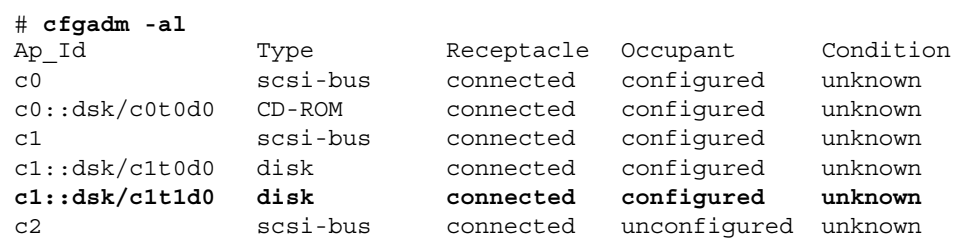

㊟意 **–** 在繼續之前,您必須從所有軟體掛入位置卸㆘硬碟機,然後刪除磁碟㆖使用的所 有置換區。如果該磁碟是系統的開機裝置,請勿繼續執行這些說明。請勿嘗試取消設定 開機磁碟。

#### **3.** 取消設定您要卸下的硬碟機。

使用 unconfigure 指令,然後指定要卸下的裝置。例如,如果是磁碟 1,請鍵入:

```
# cfgadm -c unconfigure c1::dsk/c1t1d0
```
#### **4.** 檢查裝置現在是否已「取消設定」。

請鍵入下列指令:

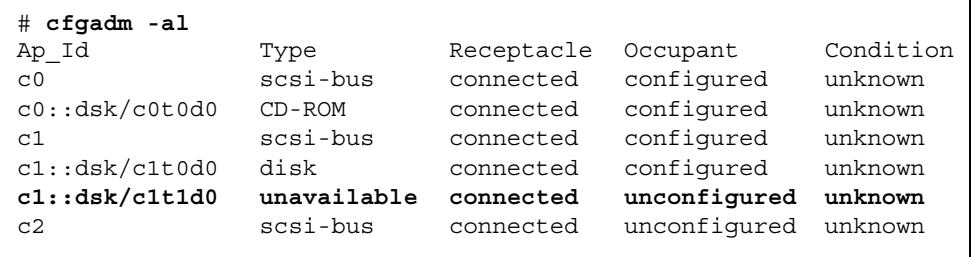

**5.** 確認您要從伺服器中卸下的硬碟機已未顯示在作業系統中。

鍵入下列指令:

# **format** Searching for disks...done AVAILABLE DISK SELECTIONS: 0. c0t0d0 <SUN36G cyl 24427 alt 2 hd 27 sec 107> /pci@1f,0/pci@1/scsi@8/sd@0,0

**6.** 現在可以安全地從伺服器中卸下硬碟機,而無需關閉作業系統。

## <span id="page-47-0"></span>取出與更換 DVD-ROM 光碟機

DVD-ROM 光碟機不可進行熱交換。在卸下或插入 DVD-ROM 光碟機之前,必須關閉 伺服器電源,並從背面板上拔下電源線。

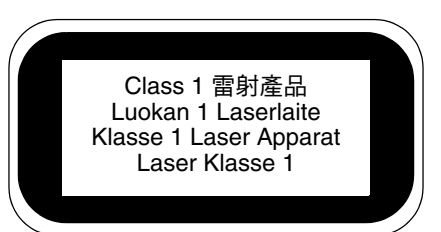

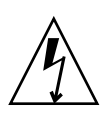

小心 **–** 請小心按照本章節說明操作。DVD-ROM 光碟機包含㆒個雷射裝置。請勿嘗試使 用本章節以外的任何程序來開啓 DVD-ROM 光碟機機箱,或卸下 DVD-ROM 光碟機。 如果這樣做,將會導致輻射外洩的危險。

- ▼ 更換 DVD-ROM 光碟機
	- **1.** 關閉伺服器電源。

請參閱第 24 [頁的「控制伺服器電源」。](#page-39-0)

**2.** 打開擋板。

請參閱第 22 [頁的「打開前擋板」。](#page-37-3)

- **3.** 鬆開機殼上固定 **DVD-ROM** 光碟機的掣子。 請參閱圖 [2-5](#page-48-0)。
- **4.** 往自己的方向拉出 **DVD-ROM** 光碟機,直至其完全脫離其接頭與機殼。
- **5.** 插入新的 **DVD-ROM** 光碟機。
- 6. 將其穩固地壓回原位,直至扣夾與伺服器機殼嚙合。
- **7.** 合上擋板。

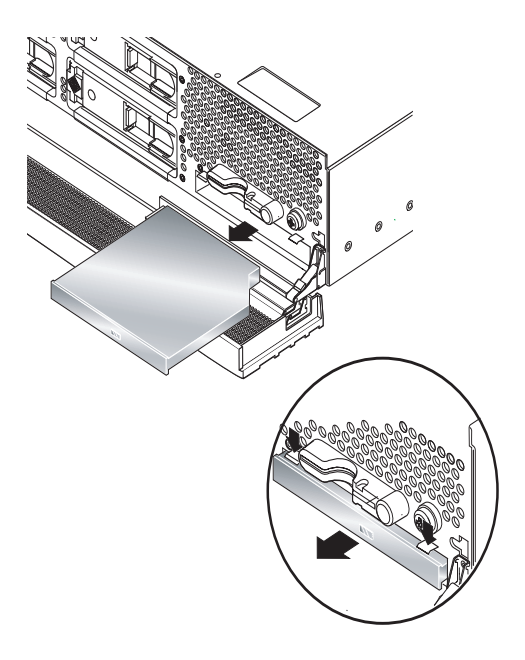

<span id="page-48-0"></span>圖 **2-5** 卸㆘ DVD-ROM 光碟機 (所示為 Sun Fire V240)

## Sun Fire V240 伺服器: 取出與更換電源 供應器裝置

Sun Fire V240 伺服器具有雙備援電源供應器。您可以在其他電源供應器仍在執行時置換 電源供應器。

Sun Fire V210 伺服器只有一個電源供應器。置換電源供應器需要合格維修人員檢修。請 參閱 Sun Fire V210 與 V240 伺服器文件 CD ㆖的 Sun Fire V210 與 V240 伺服器零件更 換手冊。

### ▼ 卸下電源供應器裝置

**1.** 在 **ALOM** 提示下鍵入:

sc> **removefru -y PSx**

其中 x 為電源供應器裝置識別碼 0 或 1。 在電源供應器裝置後面的藍色 LED 亮起時,請卸下電源供應器裝置。

- **2.** 拉下 **PSU** 拉桿。
- **3.** 從伺服器機殼上拉出 **PSU**。
- ▼ 更換電源供應器裝置
	- **1.** 將 **PSU** 滑入伺服器背面直到滑不動為止。 在 PSU 完全滑入之前,請勿推動關閉的 PSU 拉桿。
	- **2.** 將 **PSU** 拉桿壓回原位,直至其發出卡嗒聲。 這會使 PSU 與伺服器內部配電板嚙合。
	- **3.** 在 **ALOM** 提示下鍵入:

sc> **poweron PSx**

其中 x 為電源供應器裝置識別碼 0 或 1。

# Sun™ Advanced Lights-Out Manager

本章概述了 Sun Advanced Lights-Out Manager (ALOM) 軟體。本章包含:

- 第 36 頁的「Sun<sup>™</sup> Advanced Lights-Out Manager 1.0 (ALOM)」
- 第 37 頁的「ALOM [管理連接埠」](#page-52-0)
- 第 37 [頁的「設定](#page-52-1) admin 密碼」
- 第 37 [頁的「基本的](#page-52-2) ALOM 功能」

# <span id="page-51-0"></span>Sun<sup>™</sup> Advanced Lights-Out Manager 1.0 (ALOM)

Sun Fire V210 伺服器與 Sun Fire V240 伺服器都隨附於已安裝的 Sun™ Advanced Lights Out Manager (ALOM) 1.0。根據預設値,系統主控台指向 ALOM, 並設定以 顯示啟動時的伺服器主控台資訊。

ALOM 可讓您透過序列連接(使用 SERIAL MGT 連接埠)或乙太網路連線(使用 NET MGT 連接埠),以監控與控制您的伺服器。 要取得設定乙太網路連線的資訊,請參閱 *ALOM Online Help*。

㊟意 **–** 標有 SERIAL MGT 的 ALOM 序列埠僅用於伺服器管理。如果您需要㆒般用途 的序列埠,請使用標有 10101 的序列埠。

可以設定 ALOM,以便傳送與伺服器或 ALOM 相關的硬體故障與其他事件的電子郵件 通知。

ALOM 電路使用伺服器的待命電源。這表示:

- 一日連接伺服器電源,ALOM 就處於啓用狀態,直到拔下電源線斷開電源。
- 伺服器作業系統離線時,ALOM 韌體與軟體仍然有效。

請參閱表 [3-1](#page-51-1) 以取得由 ALOM 監控的元件清單與為每個元件提供的資訊。

| 元件             | 資訊                 |
|----------------|--------------------|
| 硬碟機            | 運作狀況與狀態            |
| 系統與 CPU 風扇     | 速度與狀態              |
| <b>CPU</b>     | 運作狀況、溫度與任何熱警告或故障狀況 |
| 雷源供應器          | 運作狀況與狀態            |
| 系統溫度           | 環境溫度與任何熱警告或故障狀況。   |
| 伺服器前面板         | 鎖鑰開關位置與 LED 狀態     |
| 雷壓             | 狀態與門檻値             |
| SCSI 與 USB 斷路器 | 狀態                 |

<span id="page-51-1"></span><sup>表</sup> **3-1** ALOM 監控內容

## <span id="page-52-0"></span>ALOM 管理連接埠

預設的管理連接埠標有 SERIAL MGT。此連接埠使用 RJ-45 接頭,且僅適用於伺服器 管理 — 僅支援與外部主控台連接的 ASCII 。請在第㆒次開始操作伺服器時使用此連接埠。

其他序列埠 — 標有 10101 — 適用於一般用涂的序列資訊傳輸。此連接埠使用 DB-9 接頭。要取得腳位的相關資訊,請參閱 Sun Fire V210 與 V240 伺服器安裝指南。

此外,伺服器具有一個 10Base-T 乙太網路管理網域介面,標有 NET MGT。要使用此 連接埠,需要 ALOM 組態。要取得相關資訊,請參閱 *Sun Fire V210* 與 *V240* 伺服器 文件 CD 上的 ALOM Online Help。

## <span id="page-52-1"></span>設定 admin 密碼

在初始 poweron 後切換到 ALOM 提示時,您將以 admin 使用者登入,且系統會提示您 設定密碼。您必須設定此密碼,才能執行某些指令。

- 如果系統提示要設定密碼,請設定 **admin** 使用者密碼。 密碼必須:
	- 至少包含兩個字母字元
	- 至少包含一個數字或一個特殊字元
	- 至少六個字元長

設定密碼後,admin 使用者將具有所有權限,並可以執行所有 ALOM CLI 指令。

# <span id="page-52-2"></span>基本的 ALOM 功能

本章節包含㆒些基本的 ALOM 功能。要取得全面的文件,請參閱 *Sun Fire V210* 與 *V240* 伺服器文件 *CD* ㆖的 *ALOM Online Help*。

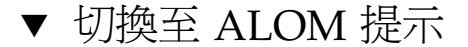

#### **1.** 鍵入預設的按鍵輸入序列。

# **#.**

㊟意 **–** 切換到 ALOM 提示時,您將以「admin」的使用者 ID 登入。請參閱第 37 [頁的](#page-52-1) 「設定 [admin](#page-52-1) 密碼」。

### ▼ 切換至伺服器主控台提示

**1.** 請鍵入下列指令:

sc> **console**

多個 ALOM 使用者可以同時連線到伺服器主控台串流,但僅允許一個使用者鍵入主控 台輸入字元。

如果其他使用者已登入且可以寫入,您在輸入 console 指令後將看到下列訊息:

```
sc> Console session already in use. [view mode]
```
要取消其他使用者的主控台寫入能力,請鍵入:

sc> **console -f**

# Sun Management Center

本章說明 SunMC。本章包含下列章節:

- 第40頁的「[Sun Management Center](#page-55-0)」
- 第 42 頁的「[Hardware Diagnostic Suite](#page-57-0)」

## <span id="page-55-0"></span>Sun Management Center

Sun Management Center 軟體可監控整個企業的所有 Sun 伺服器與工作站, 包括其子系 統、元件及週邊裝置。要監控的系統必須已開啓且正在執行,並且您還需要在網路上的 各種系統㆗安裝所有正確的軟體元件。

Sun Management Center 可讓您監控 Sun Fire V210 與 V240 伺服器的㆘列內容。

| 監控項目       | Sun Management Center 的監控內容 |
|------------|-----------------------------|
| 磁碟機        | 狀態                          |
| 風扇         | 狀態                          |
| <b>CPU</b> | 溫度與任何過熱警告或故障狀況              |
| 電源供應器      | 狀態                          |
| 系統溫度       | 溫度與任何過熱警告或故障狀況              |

<sup>表</sup> **4-1** Sun Management Center 的監控內容

### Sun Management Center 如何工作

Sun Management Center 包含下列三個元件:

- 代理程式
- 伺服器
- 監視器

您必須在要監控的系統中安裝*代理程式*。代理程式可從記錄檔、裝置樹及平台專用來源 收集系統狀態資訊,並將該資料報告給伺服器元件。

伺服器元件將維護各種 Sun 平台的大型狀態資訊資料庫。此資料庫會經常更新,並包含 有關介面卡、磁帶、電源供應器、磁碟及作業系統參數(例如負載、資源使用狀況及磁 碟空間)的資訊。您可以建立警示門檻値,以便在超過門檻値時收到通知。

監視器元件將以標準格式向您提供收集的資料。Sun Management Center 軟體提供獨立 的 Java 應用程式與以網頁瀏覽器為基礎的介面。Java 介面提供實體與邏輯系統檢視, 可非常直觀地進行監控。

## 其他 Sun Management Center 功能

Sun Management Center 軟體還爲您提供了其他工具,這些工具可與其他公司生產的 管理公用程式配合操作。

這些工具是作為非正式追蹤機制與選用附件的 Hardware Diagnostics Suite。

#### 非正式追蹤

您必須在要監控的所有系統㆖載入 Sun Management Center 代理程式軟體。但是, 即使尙未在受支援的平台上安裝此代理程式軟體,本產品也可讓您非正式地追蹤該 平台。在此情況下,您沒有完整的監控功能,但可將此系統新增到瀏覽器,讓 Sun Management Center 定期檢查此系統是否開啟且正在執行,並在此系統停止運作時 通知您。

#### Hardware Diagnostic Suite

*Hardware Diagnostic Suite* 是可作為 Sun Management Center 附件購買的套件。此 套件可讓您在系統處於生產環境下的開啓與執行狀態時,對系統進行測試。請參閱 第 42 頁的「[Hardware Diagnostic Suite](#page-57-0)」以取得更多資訊。

#### 與協力廠商監控工具的互通性

如果您管理多種不同的網路且使用協力廠商網路系統監控或管理工具,則可利用 Sun Management Center 軟體對 Tivoli Enterprise Console、BMC Patrol 及 HP Openview 的支援功能。

## 使用 Sun Management Center

Sun Management Center 軟體適用於要監控大型資料中心, 或要安裝許多要監控的電腦 平台之系統管理員。如果您管理較小的安裝,則需要在 Sun Management Center 軟體 的優點與維護系統狀態資訊的大型資料庫需求(通常超過 700 MB)之間權衡利弊。

要監控的伺服器必須正在執行,因為 Sun 管理中心依賴 Solaris 作業環境來進行作業。

要取得詳細說明,請參閱 *Sun* 管理㆗心軟體使用者指南。

#### 取得最新資訊

有關本產品的最新資訊,請瀏覽 Sun Management Center 網站: http://www.sun.com/sunmanagementcenter。

# <span id="page-57-0"></span>Hardware Diagnostic Suite

Sun Management Center 具有選用的 Hardware Diagnostic Suite,您可以購買作爲附 件。Hardware Diagnostic Suite 專為測試生產系統而設計,可按順序執行測試。

循序測試表示 Hardware Diagnostic Suite 對系統的影響極小。與 SunVTS 不同, Hardware Diagnostic Suite 可讓伺服器在進行測試時執行其他應用程式,而 SunVTS 由 於要同時執行許多測試(請參閱第 44 頁的「[SunVTS](#page-59-0)」),因此會佔用大量系統資源, 對系統影響極大。

## 何時執行 Hardware Diagnostic Suite

Hardware Diagnostic Suite 的好處在於,可以找出正常運作機器上非關鍵零件出現的可 疑或偶發問題。這些問題包括,在磁碟與記憶體資源足夠的機器㆖,磁碟機或記憶體模 組出現的可疑問題。

如果出現上述情況,Hardware Diagnostic Suite 會悄悄執行,直至找到問題根源。除非 為進行維修而關閉,否則正在測試的機器可以繼續生產。如果出現故障的零件是熱插拔 或熱交換零件,則在整個診斷與維修週期完成時,對系統使用者的影響極小。

## Hardware Diagnostic Suite 的使用需求

由於這是 Sun Management Center 的一部份,只有在您將資料中心設定為執行 Sun Management Center 時才可以執行 Hardware Diagnostic Suite。這表示您必須專門 提供一台執行 Sun Management Center 伺服器軟體的主伺服器,且所執行的伺服器軟 體還必須支援 Sun Management Center 軟體的平台狀態資訊資料庫。此外,您還必須 在要監控的系統上安裝與設定 Sun Management Center 代理程式軟體。最後,您必須 安裝作為 Hardware Diagnostic Suite 介面的 Sun Management Center 軟體之主控台 部份。

設定 Sun Management Center 與使用 Hardware Diagnostic Suite 的說明可在 *Sun* 管理 *中心軟體使用者指南*中找到。

# Sun VTS

本章說明 SunVTS。本章包括下列章節:

■ 第44頁的「[SunVTS](#page-59-1)」

## <span id="page-59-1"></span><span id="page-59-0"></span>SunVTS

SunVTS 是㆒款執行系統與子系統壓力測試的軟體套件。 您可透過網路檢視與控制 SunVTS 工作階段。您可使用遠端機器來檢視測試工作階段的程序、變更測試選項, 以及控制網路㆗其他機器的所有測試功能。

SunVTS 軟體可在三種不同測試模式下執行:

- *Connection mode*(*連線模式)*檢查所有子系統中是否存在裝置控制器。此操作通常不 會耗時很久並能「清楚檢查」系統連線。
- *Functional mode(功能模式)*只會測試您選擇的特定子系統。此爲預設模式。
- Auto Config mode (自動設定模式)自動偵測所有子系統,並使用下列兩種方法之一 來進行測試:
	- Confidence testing(*信心測試)─* 對所有子系統執行一次性測試,然後停止。對於 ㆒般系統組態,執行此測試需要㆒兩個小時。
	- Comprehensive testing (綜合測試)– 重複測試所有子系統長達 24 小時。

由於 SunVTS 軟體能夠同時執行多個測試,這樣會消耗大量系統資源,所以在生產系統 中使用此軟體時請務必小心。如果使用 SunVTS 軟體的「綜合測試」模式對系統執行壓 力測試,請勿同時在該系統中執行任何其他程序。

伺服器必須執行 Solaris 作業環境,SunVTS 軟體才能對其進行測試。SunVTS 軟體套件 為選用的,因此您的系統可能尙未安裝。請參閱第 46 [頁的「查明](#page-61-0) SunVTS 是否已安 [裝」](#page-61-0)以取得說明。

### SunVTS 軟體與安全性

安裝 SunVTS 軟體時,您必須選擇「基本」或 Sun Enterprise Authentication Mechanism (SEAM) 安全性。 基本安全性使用 SunVTS 安裝目錄中的本機安全性檔 案,以限制允許使用 SunVTS 軟體的使用者、群組及主機。SEAM 安全性依據標準網路 驗證通訊協定 Kerberos,對透過網路傳輸的資料提供安全使用者驗證、資料完整性及隱 私權。

如果網站使用 SEAM 安全性,則必須具有 SEAM 用戶端,而且必須在網路環境中安裝 伺服器軟體,並在 Solaris 與 SunVTS 軟體中正確設定。如果網站不使用 SEAM 安全 性,則在安裝 SunVTS 軟體過程中,不要選擇 SEAM 選項。

如果在安裝過程中啓用了錯誤的安全性層級,或錯誤設定了所選的安全性層級,則可能 無法執行 SunVTS 測試。更多資訊,請參閱 SunVTS User's Guide 與 SEAM 軟體中隨附 的說明。

## 使用 SunVTS

SunVTS(Sun 驗證與測試套件)是一種線上診斷工具,可用於檢查硬體控制器、裝置 及平台的組態與功能。該軟體在 Solaris 作業環境中執行,具有下列兩種介面:

- 指令行介面
- 序列 (tty) 介面

SunVTS 軟體可讓您在遠端連線的伺服器上檢視並控制測試的工作階段。下表列出一些 可用的測試:

| SunVTS 測試 | 説明                           |
|-----------|------------------------------|
| cputest   | 測試 CPU                       |
| disktest  | 測試本機磁碟機                      |
| dvdtest   | 測試 DVD-ROM 光碟機               |
| fputest   | 測試浮點裝置                       |
| nettest   | 測試主機板上的乙太網路硬體與選用 PCI 卡上的網路硬體 |
| netlbtest | 執行回送測試以檢查乙太網路轉接器是否能傳送與接收封包   |
| pmem      | 測試實體記憶體(唯讀)                  |
| sutest    | 測試伺服器的內建序列埠                  |
| vmem      | 測試虛擬記憶體(置換分割區與實體記憶體組合)       |
| env6test  | 測試環境裝置                       |
| ssptest   | 測試 ALOM 硬體裝置                 |
| i2c2test  | 測試 I2C 裝置是否正常操作              |

<sup>表</sup> **5-1** SunVTS 測試

- <span id="page-61-0"></span>▼ 查明 SunVTS 是否已安裝
	- 鍵入:

# **pkginfo -l SUNWvts**

如果已載入 SunVTS 軟體,有關封包的資訊將會顯示。 如果未載入 SunVTS 軟體,下列錯誤訊息將會出現:

ERROR: information for "SUNWvts" was not found

## 安裝 SunVTS

根據預設值,SunVTS 未安裝在 Sun Fire V210 與 V240 伺服器㆗。但在 Solaris 隨附的 software supplement CD 中已提供該軟體。有關從此 CD 下載該軟體的資訊,請參閱您 正使用的 Solaris 版本㆗的 *Sun* 硬體平台指南。

要瞭解更多有關使用 SunVTS 的資訊,請參閱與您正在執行 Solaris 版本相應的 SunVTS 文件。

### 檢視 SunVTS 文件

SunVTS 文件隨附在屬於所有 Solaris Media Kit 版本㆒部分的 Software Supplement CD ㆗,另外還可透過 http://docs.sun.com 取得。

要取得進一步資訊,您也可以參閱下列 SunVTS 文件:

- *SunVTS User's Guid*e 說明如何安裝、設定及執行 SunVTS 診斷軟體。
- *SunVTS Quick Reference Card* 概述 SunVTS CDE 介面的使用方法。
- *SunVTS Test Reference Manual* 提供有關各個 SunVTS 測試的詳細資料。

診斷

本章說明了 Sun Fire V210 與 V240 伺服器可用的診斷工具。本章包含下列章節:

- 第 48 [頁的「診斷工具概觀」](#page-63-0)
- 第49 頁的「Sun<sup>™</sup> Advanced Lights-Out Manager」
- 第 49 [頁的「狀態指示燈」](#page-64-1)
- 第 50 頁的「[POST](#page-65-0) 診斷」
- 第 52 頁的「[OpenBoot](#page-67-0) 診斷」
- 第 56 頁的「[OpenBoot](#page-71-0) 指令」
- 第 60 [頁的「作業環境診斷工具」](#page-75-0)
- 第 67 [頁的「最新診斷測試結果」](#page-82-0)
- 第 67 頁的「[OpenBoot](#page-82-1) 組態變數」
- 第 69 [頁的「特定裝置的其他診斷測試」](#page-84-0)
- 第 71 頁的「自動伺服器重新啓動」
- 第 72 [頁的「自動系統回復](#page-87-0) (ASR)」

# 診斷工具概觀

<span id="page-63-0"></span>

Sun 提供各種 Sun Fire V210 與 V240 伺服器使用的診斷工具。

 $\overline{\phantom{a}}$ 

表 [6-1](#page-63-1) 中概述了這些診斷工具。

表 **6-1** 診斷工具摘要

<span id="page-63-1"></span>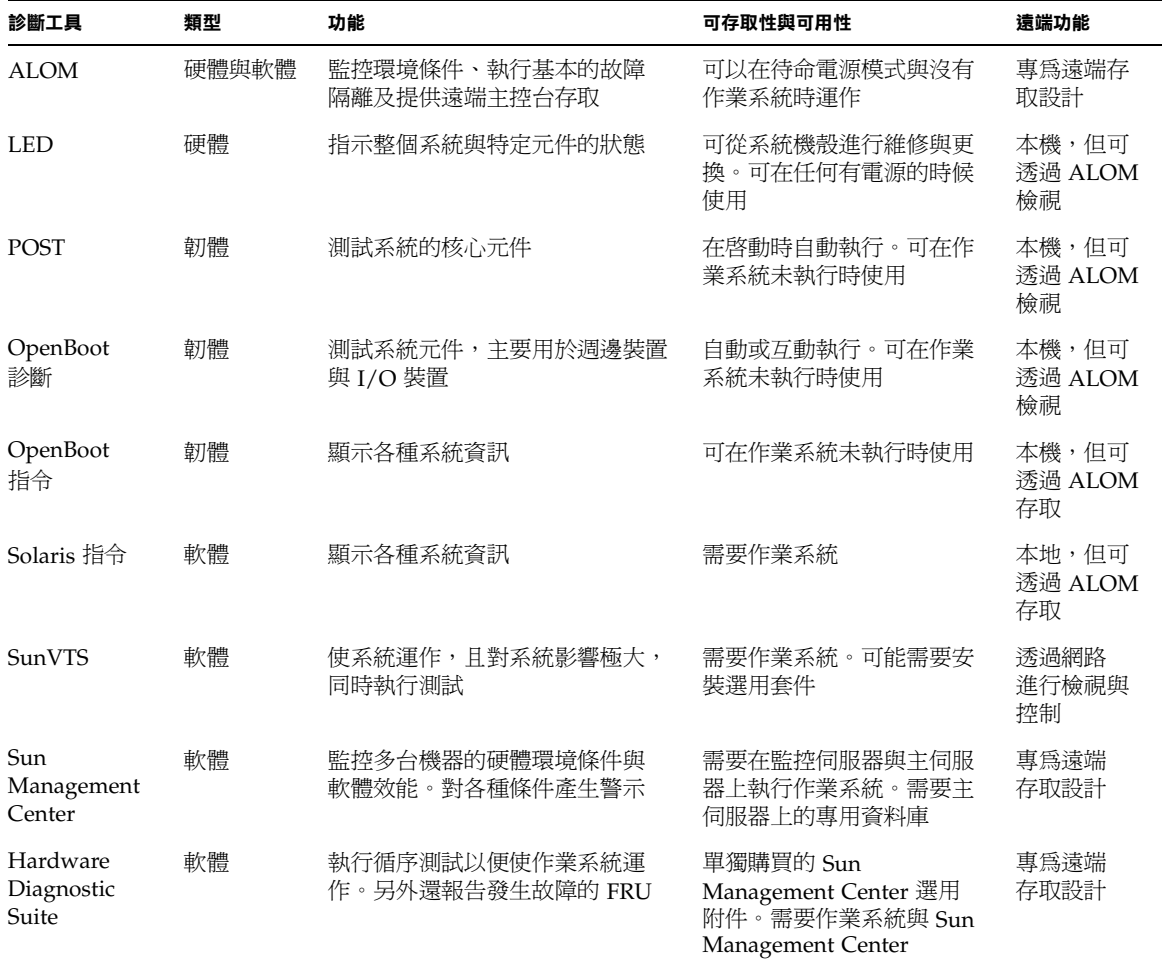

## <span id="page-64-0"></span>Sun<sup>™</sup> Advanced Lights-Out Manager

Sun Fire V210 伺服器與 Sun Fire V240 伺服器都隨附於已預先安裝的 Sun™ Advanced Lights Out Manager (ALOM)。

ALOM 可讓您透過序列連接(使用 SERIAL MGT 連接埠)或乙太網路連線(使用 NET MGT 連接埠),以監控與控制您的伺服器。

ALOM 可以傳送有關硬體故障與其他伺服器事件的電子郵件通知。

ALOM 電路使用伺服器的待命電源。這表示:

- 一旦連接伺服器電源,ALOM 就處於啓用狀態,直到拔下電源線斷開電源。
- 伺服器作業系統離線時,ALOM 會繼續有效。

請參閱表 [6-2](#page-64-2) 以取得由 ALOM 監控的元件清單與為每個元件提供的資訊。

<span id="page-64-2"></span><sup>表</sup> **6-2** ALOM 監控內容

| 監控項目           | ALOM 顯示內容          |  |
|----------------|--------------------|--|
| 硬碟機            | 運作狀況與狀態            |  |
| 系統與 CPU 風扇     | 速度與狀態              |  |
| CPU            | 運作狀況、溫度與任何熱警告或故障狀況 |  |
| 電源供應器          | 運作狀況與狀態            |  |
| 系統溫度           | 環境溫度與任何熱警告或故障狀況    |  |
| 伺服器前面板         | 鎖鑰開關位置與 LED 狀態     |  |
| 雷壓             | 狀態與門檻値             |  |
| SCSI 與 USB 斷路器 |                    |  |

更多相關資訊,請參閱 *Sun Fire V210* 與 *V240* 伺服器文件 *CD* ㆖的 *ALOM Online Help*。

# <span id="page-64-1"></span>狀態指示燈

有關伺服器 LED 狀態指示燈的摘要,請參閱第 5 [頁的「伺服器狀態指示燈」](#page-20-0)。

## <span id="page-65-0"></span>POST 診斷

POST 是韌體程式,對確定系統的㆒部分是否出現故障很有用。POST 會檢查系統的核 心功能,包括 CPU 模組、主機板、記憶體及某些內建 I/O 裝置,並產生可用於確定硬 體故障原因的訊息。即使系統無法啓動, POST 也可以執行。

POST 可偵測大多數系統故障,並位於主機板 OpenBoot™ PROM 中。設定兩個環境變 數 diag-switch? 與 diag-level 旗標 (儲存在系統組態卡上) 後,可將 POST 設定 為在開啟電源時由 OpenBoot 程式執行。

在系統電源接通時,POST 將自動執行,或按照自動系統重設,如果同時符合下列 條件:

- diag-switch? 設定爲 true (預設値爲 false)
- diaq-level 設定為 min、max 或 menus (預設値為 min)

如果 diag-level 設定為 min 或 max,POST 將分別執行小型或擴充測試。

如果 diag-level 設定為 menus,將顯示開啟電源時所執行的所有測試的功能表。

POST 診斷與錯誤訊息報告將顯示在主控台中。

- ▼ 啓動 POST 診斷
	- **1.** 移至 OK 提示。
	- **2.** 請鍵入下列指令:

ok **setenv diag-switch? true**

**3.** 請鍵入下列指令:

ok **setenv diag-level** *value*

此處 *value* 為 min 或 max,將依據您要看到的診斷資訊數量而定。

**4.** 請鍵入下列指令:

ok **reset-all**

系統執行 POST 診斷,並在主控台視窗中顯示狀態與錯誤資訊。如果 POST 偵測到 錯誤,將會顯示說明故障的錯誤訊息。

**5.** 完成執行 **POST** 後,要將 diag-switch? 的值恢復為 false,請鍵入:

```
ok setenv diag-switch? false
```
將 diag-switch? 重設為 false 可最小化開機時間。

### 控制 POST 診斷

設定 OpenBoot 組態變數後, 即可控制 POST 診斷 (與開機程序的其他方面)。對 OpenBoot 組態變數所作的變更通常在重新啓動機器後才會生效。表 [6-3](#page-66-0) 列出了最重要且 最有用的這些變數。您可以在第 68 [頁的「檢視與設定](#page-83-0) OpenBoot 組態變數」 找到變更 OpenBoot 組態變數的說明。

<sup>表</sup> **6-3** OpenBoot 組態變數

<span id="page-66-0"></span>

| OpenBoot 組態變數 | 説明與關鍵字                                                                                                    |
|---------------|----------------------------------------------------------------------------------------------------|
| auto-boot     | 確定系統是否自動啓動。預設値爲 true。<br>● true — 作業系統在韌體測試完成後自動啓動。<br>• false — 系統保持 ok 提示,直至您鍵入 boot。                                      |
| diag-level    | 確定所有執行診斷的層級或類型。預設値為 min。<br>• off — 沒有測試。<br>• min — 僅執行基本測試。<br>• max — 視裝置而定,可執行更廣泛的測試。                                    |
| diag-script   | 確定由 OpenBoot 診斷測試的裝置。預設値爲 normal。<br>• none — 不會測試任何裝置。<br>• normal — 將測試具有自我測試功能的內建(以中央翼爲主)裝置。<br>• all — 將測試具有自我測試功能的所有裝置。 |
| diag-switch?  | 將系統切換爲診斷模式開啓或關閉。預設値爲 false。<br>• true — 診斷模式:可以執行 POST 診斷與 OpenBoot 診斷測試。<br>• false — 預設模式:不執行 POST 或 OpenBoot 診斷測試。        |

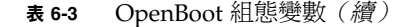

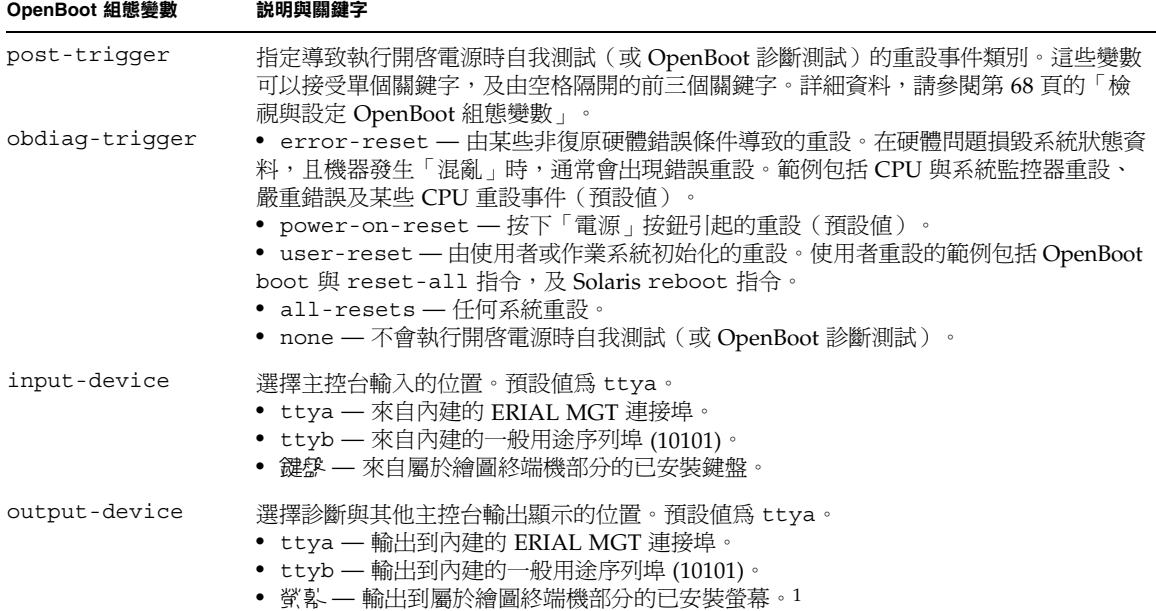

1-POST 訊息無法顯示在繪圖終端機中。即使將 output-device 設定為 screen, 也會被傳送到 ttya。

㊟意 **–** 這些變數會影響 OpenBoot 診斷測試與 POST 診斷。

完成執行 POST 診斷後, POST 將向 OpenBoot 韌體報告所執行的每個測試狀態。然後 控制將回覆為 OpenBoot 韌體碼。

如果 POST 診斷沒有找到故障,且您的伺服器仍沒有啓動,請執行 OpenBoot 診斷 測試。

# <span id="page-67-0"></span>OpenBoot 診斷

與 POST 診斷一樣, OpenBoot 診斷碼以韌體爲基礎, 且位於 Boot PROM 中。

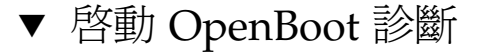

**1.** 請鍵入下列指令:

```
ok setenv diag-switch? true
ok setenv auto-boot? false
ok reset-all
```
#### **2.** 請鍵入下列指令:

ok **obdiag**

此指令將顯示 OpenBoot 診斷功能表。請參閱表 [6-4](#page-68-0)。

<span id="page-68-0"></span>表 **6-4** 範例 obdiag 功能表

| obdiag                                                                     |                                                           |                                                                 |
|----------------------------------------------------------------------------|-----------------------------------------------------------|-----------------------------------------------------------------|
| 1 i2c@0,320<br>network@2,1<br>4<br>scsig2,1<br>usb@a<br>1 ດ                | 2 ide@d<br>rtc@0,70<br>5<br>serial@0,2e8<br>8<br>11 usb@b | 3 network@2<br>$6$ scsi@2<br>9 serial@0,3f8<br>12 flashprom@2,0 |
| Commands: test test-all except help what seteny versions printenys<br>exit |                                                           |                                                                 |

注意 – 如果您的伺服器已安裝 PCI 卡, 則其他測試將出現在 obdiag 功能表中。

**3.** 請鍵入下列指令:

obdiag> **test** *n*

其中 n 代表與您要執行的測試相當的數字。

測試摘要將會出現。在 obdiag> 提示㆘鍵入㆘列指令:

obdiag> **help**

## 控制 OpenBoot 診斷測試

您用於控制 POST 的大多數 OpenBoot 組態變數 (請參閱第 [51](#page-66-0) 頁的表 [6-3](#page-66-0)), 也會影響 OpenBoot 診斷測試。

- 使用 diag-level 變數控制 OpenBoot 診斷測試等級。
- 使用 test-args 自訂測試的執行方式。

```
 6-5 中所示的一個或多
個預留關鍵字修改 test-args。
```
<span id="page-69-0"></span><sup>表</sup> **6-5** test-args OpenBoot 組態變數關鍵字

| 關鍵字             | 功能                                                                  |
|-----------------|---------------------------------------------------------------------|
| bist            | 啓動外部與週邊裝置上的內建自我測試 (BIST)                                            |
| debuq           | 顯示所有除錯訊息                                                            |
| iopath          | 檢杳雁流排/互連整合                                                          |
| loopback        | 執行裝置的外部回送路徑                                                         |
| media           | 檢杳外部與淍邊裝置媒體可存取性                                                     |
| restore         | 如果之前執行的測試失敗,將嘗試恢復裝置的原始狀態                                            |
| silent          | 僅顯示錯誤,而非每個測試的狀態                                                     |
| subtests        | 顯示主測試與叫用的每個子測試                                                      |
| verbose         | 顯示所有測試的詳細狀態訊息                                                       |
| $c$ allers= $N$ | 發生錯誤時顯示 N 呼叫者的 backtrace<br>• callers=0 — 在發生錯誤之前顯示所有呼叫者的 backtrace |
| $errors=N$      | 繼續執行測試,直至遇到 N 個錯誤<br>_errors=0 — 不終止測試而顯示所有錯誤報告                     |

如果要自訂多個 OpenBoot 診斷測試,您可以將 test-args 設定為逗號分開的關鍵字 清單,如以下範例所示:

ok **setenv test-args debug,loopback,media**

#### test 與 test-all 指令

您也可以直接從 ok 提示執行 OpenBoot 診斷測試。要執行此操作,請鍵入 test 指令,然後鍵入所要測試裝置(一組裝置)的完整硬體路徑。例如:

```
ok test /pci@x,y/SUNW,qlc@2
```
㊟意 **–** 要瞭解如何建立適當的硬體裝置路徑,需要確切瞭解 Sun Fire V210 與 V240 系統的硬體架構。

要自訂單個測試,您可以使用 test-args,如下所示:

```
ok test /usb@1,3:test-args={verbose,debug}
```
這會影響目前的測試,而不會變更 test-args OpenBoot 組態變數的值。

您可以使用 test-all 指令測試裝置樹中的所有裝置:

ok **test-all**

如果您將路徑引數指定為 test-all,便只會測試特定裝置及其子裝置。下列範例將 顯示此指令如何測試 USB 匯流排與連接到 USB 匯流排的所有具有自我測試的裝置:

ok **test-all /pci@9,700000/usb@1,3**

#### OpenBoot 診斷錯誤訊息傳遞的內容

OpenBoot 診斷錯誤結果將以表格格式報告,包含簡短的問題摘要、受影響的硬體裝 置、發生故障的子裝置及其他診斷資訊。[指令碼範例](#page-71-1) 6-1 將顯示範例 OpenBoot 診斷錯誤 訊息。

```
Testing /pci@9,700000/ebus@1/rsc-control@1,3062f8 
    ERROR : RSC card is not present in system, or RSC card is broken.
    DEVICE : /pci@9,700000/ebus@1/rsc-control@1,3062f8
    SUBTEST : selftest
    CALLERS : main 
    MACHINE : Sun Fire V240
    SERIAL# : 705459 
    DATE : 11/28/2001 14:46:21 GMT 
   CONTR0LS: diag-level=min test-args=media, verbose, subtests
Error: /pci@9,700000/ebus@1/rsc-control@1,3062f8 selftest failed, return code = 1
Selftest at /pci@9,700000/ebus@1/rsc-control@1,3062f8 (errors=1) ...... failed
Pass:1 (of 1) Errors:1 (of 1) Tests Failed:1 Elapsed Time: 0:0:0:0
```
#### <span id="page-71-1"></span>指令碼範例 **6-1** OpenBoot 診斷錯誤訊息

# <span id="page-71-0"></span>OpenBoot 指令

OpenBoot 指令為您在 ok 提示後鍵入的指令。可提供有用診斷資訊的 OpenBoot 指令為:

- probe-scsi 與 probe-scsi-all
- probe-ide
- show-devs

probe-scsi 與 probe-scsi-all

probe-scsi 與 probe-scsi-all 可診斷與 SCSI 裝置有關的診斷問題。

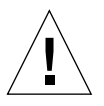

**小心 –** 如果您使用 halt 指令或 Stop-A 鍵序列進入 ok 提示,則發出 probe-scsi 或 probe-scsi-all 指令會使系統當機。

probe-scsi 指令會與所有連接到內建 SCSI 接頭的 SCSI 裝置通訊。此外, probe-scsi-all 指令可存取連接到安裝在 PCI 插槽中的所有主機介面卡。
<span id="page-72-3"></span><span id="page-72-2"></span><span id="page-72-1"></span><span id="page-72-0"></span>對於已連接且啓用中的任何 SCSI 裝置,probe-scsi 與 probe-scsi-all 指令將顯 示其迴路 ID、主機介面卡、邏輯單元號碼、唯㆒的全球名稱 (WWN) 及包括類型與製造 廠商的裝置說明。

以下是 probe-scsi 指令的執行結果範例。

```
{1} ok probe-scsi
Target 0 
  Unit 0 Disk SEAGATE ST336605LSUN36G 0238
Target 1 
  Unit 0 Disk SEAGATE ST336605LSUN36G 0238
Target 2 
  Unit 0 Disk SEAGATE ST336605LSUN36G 0238
Target 3 
 Unit 0 Disk SEAGATE ST336605LSUN36G 0238
```
指令碼範例 **6-2** sample probe-scsi 指令執行結果

以下是 probe-scsi-all 指令的執行結果範例。

```
{1} ok probe-scsi-all
/pci@1c,600000/scsi@2,1
Target 4 
  Unit 0 Removable Read Only device TOSHIBA 
XM6201TASUN32XCD1103
/pci@1c,600000/scsi@2
Target 0 
  Unit 0 Disk SEAGATE ST336605LSUN36G 0238
Target 1 
  Unit 0 Disk SEAGATE ST336605LSUN36G 0238
Target 2 
  Unit 0 Disk SEAGATE ST336605LSUN36G 0238
Target 3 
 Unit 0 Disk SEAGATE ST336605LSUN36G 0238
```
指令碼範例 **6-3** 範例 probe-scsi-all 指令執行結果

## probe-ide

<span id="page-73-2"></span><span id="page-73-1"></span><span id="page-73-0"></span>probe-ide 指令會與連接到 IDE 匯流排的所有整合式磁碟機電路 (IDE) 裝置通訊。 這是媒體裝置(如 DVD 光碟機)的內部系統匯流排。

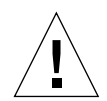

**小心** – 如果您使用 halt 指令或 Stop-A 鍵序列以進入 ok 提示, 則發出 probe-ide 指令會使系統當機。

以㆘是 probe-ide 指令的執行結果範例。

```
{1} ok probe-ide
  Device 0 ( Primary Master ) 
        Removable ATAPI Model: DV-28E-B 
  Device 1 ( Primary Slave ) 
         Not Present
  Device 2 ( Secondary Master ) 
         Not Present
  Device 3 ( Secondary Slave ) 
         Not Present
```
指令碼範例 **6-4** sample probe-ide 指令執行結果

show-devs 指令

<span id="page-74-1"></span>show-devs 指令會列出韌體裝置樹中每個裝置的硬體裝置路徑。[指令碼範例](#page-74-0) 6-5 會顯示 ㆒些執行結果範例。

```
/pci@1d,700000
/pci@1c,600000
/pci@1e,600000
/pci@1f,700000
/memory-controller@1,0
/SUNW,UltraSPARC-IIIi@1,0
/memory-controller@0,0
/SUNW,UltraSPARC-IIIi@0,0
/virtual-memory
/memory@m0,0
/aliases
/options
/openprom
/chosen
/packages@0,320//packages/terminal-emulator
/packages/disk-label
/packages/deblocker
/packages/SUNW,builtin-drivers ...
```
指令碼範例 **6-5** show-devs 指令執行結果(已截短)

<span id="page-74-0"></span>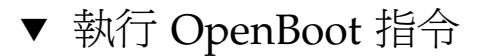

**1.** 中止系統以進入 ok 提示。

如何執行此操作將依據系統的狀況而定。如果可能,您應該在關閉系統之前警告 使用者。

**2.** 在主控台提示下鍵入適當指令。

# 作業環境診斷工具

如果系統通過 OpenBoot 診斷測試,通常會嘗試啟動其多位使用者作業環境。對於大多 數 Sun 系統,這表示 Solaris 作業環境。伺服器在多位使用者模式中執行時,您可以存 取以軟體為基礎的診斷工具、SunVTS 及 Sun Management Center。這些工具可讓您監 控伺服器、測試伺服器並隔離故障。

㊟意 **–** 如果您將 auto-boot OpenBoot 組態變數設定為 false,作業系統不會在以 韌體為基礎的測試完成後啟動。

除㆖述工具外,您可以參閱錯誤與系統訊息記錄檔及 Solaris 系統資訊指令。

## 錯誤與系統訊息記錄檔

<span id="page-75-2"></span><span id="page-75-1"></span>錯誤與其他系統訊息儲存在 /var/adm/messages 檔案㆗。可從許多來源將訊息記錄 到此檔案,包括作業系統、環境控制子系統及各種軟體應用程式。

## <span id="page-75-0"></span>Solaris 系統資訊指令

下列 Solaris 指令會顯示在評定 Sun Fire V210 與 V240 伺服器狀況時可使用的資料:

- prtconf
- prtdiag
- prtfru
- psrinfo
- showrev

本章節說明了這些指令給您的資訊。有關使用這些指令的更多資訊包含在適當的說明 頁㆗。

### prtconf

<span id="page-76-4"></span><span id="page-76-3"></span><span id="page-76-1"></span>prtconf 指令顯示在 Solaris 裝置樹㆗。此裝置樹包括由 OpenBoot 韌體偵測的所有 裝置,及其他僅有作業環境軟體「知道」的裝置,如個別磁碟。prtconf 的執行結果 還包括系統記憶體的總量[。指令碼範例](#page-76-0) 6-6 顯示 prtconf 執行結果的摘錄(為節省空間 已截短)。

```
# prtconf
System Configuration: Sun Microsystems sun4u
Memory size: 1024 Megabytes
System Peripherals (Software Nodes):
SUNW,Sun-Fire-V240
     packages (driver not attached)
         SUNW,builtin-drivers (driver not attached)
         deblocker (driver not attached)
         disk-label (driver not attached)
         terminal-emulator (driver not attached)
         dropins (driver not attached)
         kbd-translator (driver not attached)
         obp-tftp (driver not attached)
         SUNW,i2c-ram-device (driver not attached)
         SUNW,fru-device (driver not attached)
         ufs-file-system (driver not attached)
     chosen (driver not attached)
     openprom (driver not attached)
         client-services (driver not attached)
     options, instance #0
     aliases (driver not attached)
     memory (driver not attached)
     virtual-memory (driver not attached)
     SUNW,UltraSPARC-IIIi (driver not attached)
     memory-controller, instance #0
     SUNW,UltraSPARC-IIIi (driver not attached)
     memory-controller, instance #1 ...
```
<span id="page-76-0"></span>指令碼範例 **6-6** prtconf 指令執行結果(已截短)

prtconf 指令的 -p 選項會產生與 OpenBoot show-devs 指令類似的執行結果。 此執行結果只會列出由系統韌體編譯的裝置。

### prtdiag

<span id="page-76-2"></span>prtdiag 指令顯示概述系統元件狀態的診斷資訊表。

prtdiag 指令使用的顯示格式,會因您系統中執行的 Solaris 作業環境版本而異。下列 摘錄是由 prtconf 在執行 Solaris 8, PSR1 的正常 Sun Fire V240 伺服器㆖所產生的㆒些 執行結果。

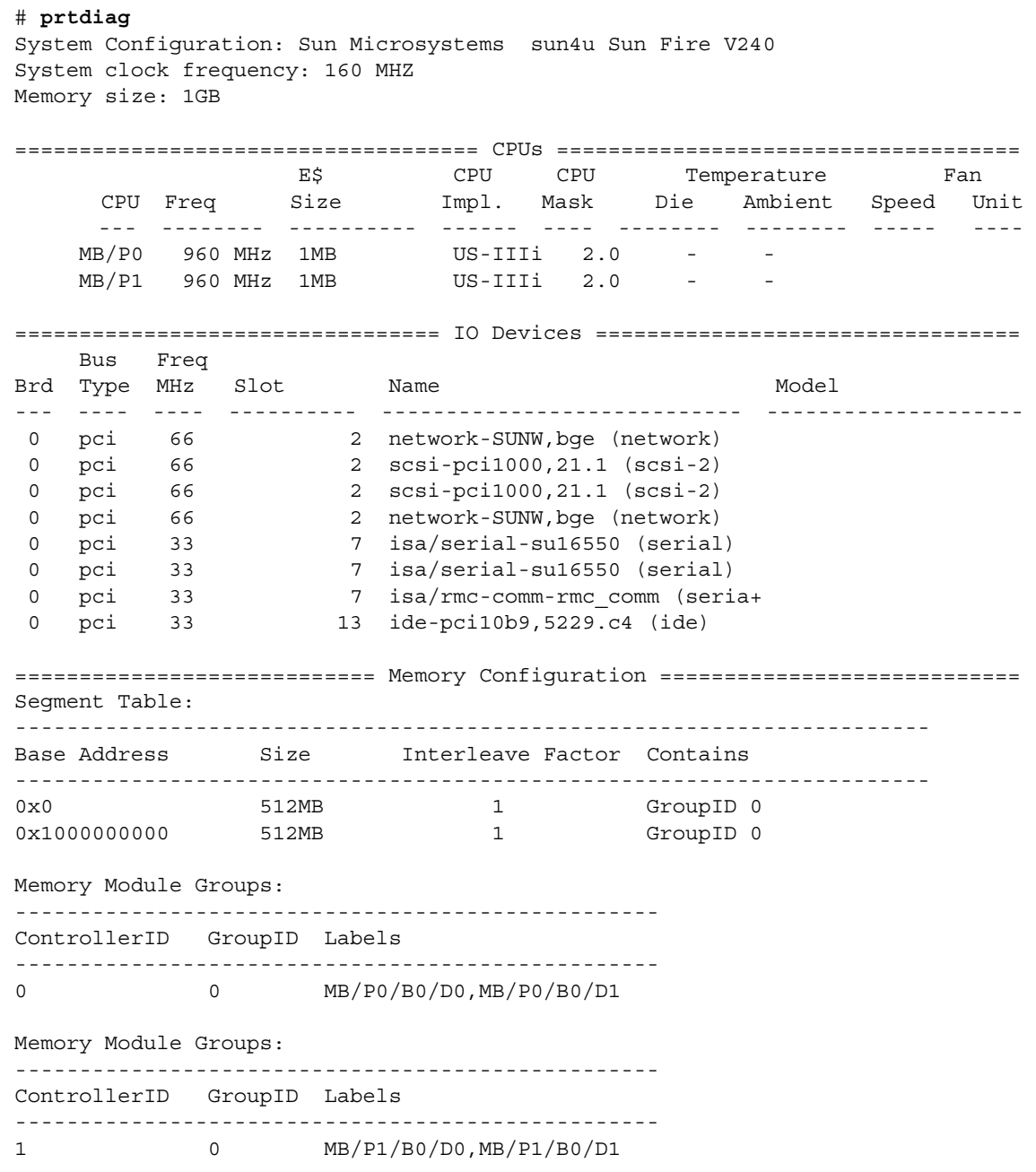

<span id="page-77-0"></span>指令碼範例 **6-7** prtdiag 指令執行結果

除[指令碼範例](#page-77-0) 6-7 中的資訊之外, 具有 verbose 選項 (-v) 的 prtdiag 也會報告前面板 狀態、風扇狀態、電源供應器、硬體版本及系統溫度。

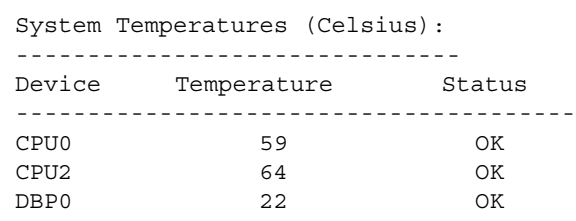

指令碼範例 **6-8** prtdiag Verbose 執行結果

<span id="page-78-0"></span>如果發生溫度過高的情況,prtdiag 會在狀態欄中報告錯誤。

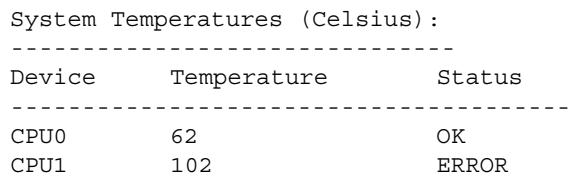

指令碼範例 **6-9** prtdiag 溫度過高狀況執行結果

同樣地,如果特定的元件發生故障,prtdiag 將在適當的狀態欄中報告故障。

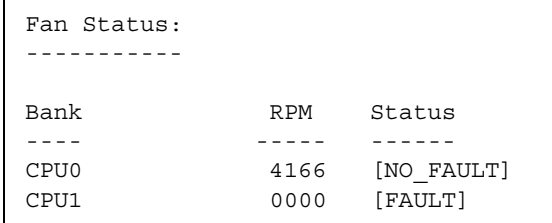

指令碼範例 **6-10** prtdiag 故障狀況執行結果

### prtfru

Sun Fire V210 與 V240 系統可維護系統中所有 FRU 的階層清單, 以及有關各種 FRU 的 特定資訊。

<span id="page-79-3"></span><span id="page-79-2"></span>prtfru 指令可顯示此階層清單,以及許多 FRU 上的序列電子可抹除式程式化唯讀記憶 體 (SEEPROM) 裝置中包含的資料[。指令碼範例](#page-79-0) 6-11 顯示了 prtfru 指令與 -1 選項產生 的 FRU 階層清單摘錄。

```
# prtfru -l
/frutree
/frutree/chassis (fru)
/frutree/chassis/MB?Label=MB
/frutree/chassis/MB?Label=MB/system-board (container)
/frutree/chassis/MB?Label=MB/system-board/SC?Label=SC
/frutree/chassis/MB?Label=MB/system-board/SC?Label=SC/sc (fru)
/frutree/chassis/MB?Label=MB/system-board/BAT?Label=BAT
/frutree/chassis/MB?Label=MB/system-board/BAT?Label=BAT/battery 
(fru)
/frutree/chassis/MB?Label=MB/system-board/P0?Label=P0
/frutree/chassis/MB?Label=MB/system-board/P0?Label=P0/cpu (fru)
/frutree/chassis/MB?Label=MB/system-board/P0?Label=
P0/cpu/F0?Label=F0
```
#### <span id="page-79-0"></span>指令碼範例 **6-11** prtfru -l 指令執行結果(已截短)

[指令碼範例](#page-79-1) 6-12 顯示了 prtfru 指令與 -c 選項產生的 SEEPROM 資料摘錄。

```
# prtfru -c
/frutree/chassis/MB?Label=MB/system-board (container)
    SEGMENT: SD
       /SpecPartNo: 885-0092-02
       /ManR
      /ManR/UNIX_Timestamp32: Wednesday April 10 11:34:49 BST 2002
       /ManR/Fru_Description: FRUID,INSTR,M'BD,0CPU,0MB,ENXU
       /ManR/Manufacture_Loc: HsinChu, Taiwan
       /ManR/Sun_Part_No: 3753107
       /ManR/Sun_Serial_No: abcdef
      /ManR/Vendor Name: Mitac International
       /ManR/Initial_HW_Dash_Level: 02
       /ManR/Initial_HW_Rev_Level: 01
```
<span id="page-79-1"></span>指令碼範例 **6-12** prtfru -c 指令執行結果

<span id="page-80-3"></span>prtfru 指令顯示的資料會因 FRU 類型而異。這些資料通常包含:

- <span id="page-80-2"></span>■ FRU 說明
- 製造廠商名稱與位置
- 零件編號與序號
- 硬體修訂版

### psrinfo

<span id="page-80-6"></span><span id="page-80-4"></span><span id="page-80-1"></span>psrinfo 指令可顯示每個 CPU 連線的日期與時間。與 verbose (-v) 選項一起使用時, 此指令還可顯示有關 CPU 的其他資訊,包括 CPU 的時脈速度。以下是 psrinfo 指令 與 -v 選項的執行結果範例。

#### # **psrinfo -v**

Status of processor 0 as of: 09/20/02 11:35:49 Processor has been on-line since 09/20/02 11:30:53. The sparcv9 processor operates at 960 MHz, and has a sparcv9 floating point processor. Status of processor 1 as of: 09/20/02 11:35:49 Processor has been on-line since 09/20/02 11:30:52. The sparcv9 processor operates at 960 MHz, and has a sparcv9 floating point processor.

指令碼範例 **6-13** psrinfo -v 指令執行結果

#### showrev

<span id="page-80-8"></span><span id="page-80-5"></span>showrev 指令可顯示目前硬體與軟體的修訂版資訊[。指令碼範例](#page-80-0) 6-14 顯示了 showrev 指令的執行結果範例。

#### <span id="page-80-7"></span># **showrev**

```
Hostname: griffith
Hostid: 830f8192
Release: 5.8
Kernel architecture: sun4u
Application architecture: sparc
Hardware provider: Sun_Microsystems
Domain: 
Kernel version: SunOS 5.8 Generic 108528-16 August 2002
```
<span id="page-80-0"></span>指令碼範例 **6-14** showrev 指令執行結果

<span id="page-81-2"></span>與 -p 選項一起使用時,此指令可顯示已安裝的修正程式[。指令碼範例](#page-81-0) 6-15 顯示了 showrev 指令與 -p 選項的部分執行結果範例。

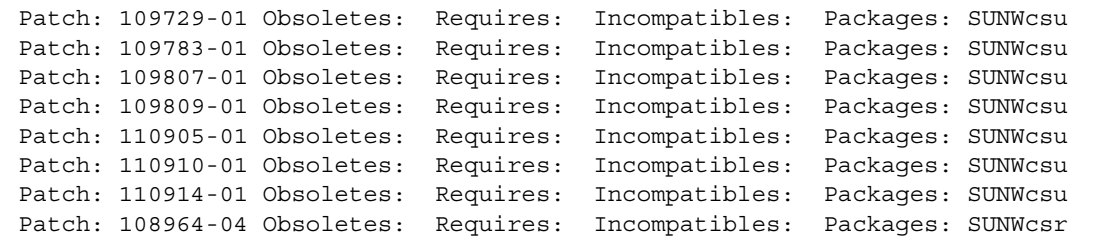

指令碼範例 **6-15** showrev -p 指令執行結果

## <span id="page-81-0"></span>▼ 執行 Solaris 系統資訊指令

**1.** 確定要顯示的系統資訊類型。

更多相關資訊,請參閱第 60 頁的「Solaris [系統資訊指令」。](#page-75-0)

**2.** 在主控台提示下鍵入適當指令。

請參閱表 [6-6](#page-81-1) 以取得指令摘要。

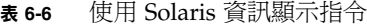

<span id="page-81-1"></span>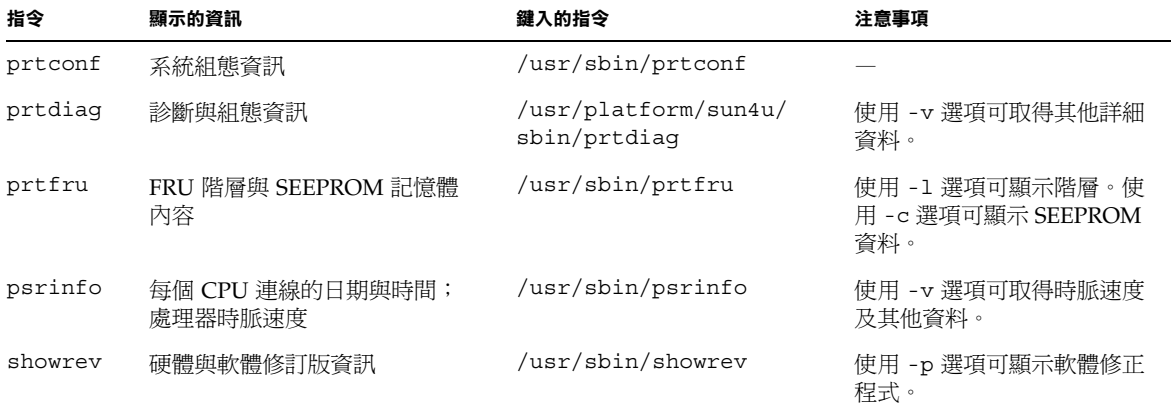

# 最新診斷測試結果

開機自我測試 (POST) 與 OpenBoot 診斷測試最新的測試結果摘要,將在先關機、然後 再開機的過程中儲存。

- 檢視最新測試結果
- **1.** 移至 ok 提示。
- **2.** 執行下列任一項操作:
- 要查看最新的 **POST** 結果摘要,請鍵入下列指令:

ok **show-post-results**

**● 要查看最新的 OpenBoot 診斷測試結果摘要,請鍵入下列指令:** 

ok **show-obdiag-results**

隨後便會產生與系統相關的硬體元件清單,並且會指示哪些元件通過 POST 或 OpenBoot 診斷測試,哪些元件沒有通過測試。

# OpenBoot 組態變數

儲存在 IDPROM 中的開關與診斷組態變數,將決定開機自我測試 (POST) 與 OpenBoot 診斷測試的執行方式與時間。本章節說明如何存取與修改 OpenBoot 組態變數。要取得 重要 OpenBoot 組態變數清單,請參閱表 [6-3](#page-66-0)。

對 OpenBoot 組態變數所作的變更通常會在㆘次重新啟動系統時生效。

- ▼ 檢視與設定 OpenBoot 組態變數
	- **1.** 中止伺服器以進入 ok 提示。
	- 要顯示所有 OpenBoot 組態變數目前的值,請使用 printenv 指令。

㆘列範例顯示了此指令執行結果的簡要摘錄。

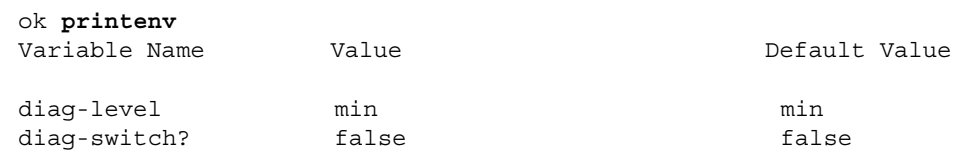

**● 要設定或變更 OpenBoot 組態變數的值,請使用 setenv 指令:** 

```
ok setenv diag-level max
diag-level = max
```
● 要設定接受多個關鍵字的 **OpenBoot** 組態變數,請用空格分隔關鍵字:

ok **setenv post-trigger power-on-reset error-reset** post-trigger = power-on-reset error-reset

# 特定裝置的其他診斷測試

## <span id="page-84-1"></span>使用 probe-scsi 指令確認硬碟機是否處於啟用 狀態

probe-scsi 指令將向與系統內部 SCSI 介面連接的 SCSI 裝置傳送查詢指令。如果 SCSI 裝置已連接與啓用, 此指令會顯示該裝置的單元號碼、裝置類型及製造廠商名稱。

圖 **6-1** probe-scsi 執行結果訊息

```
ok probe-scsi
Target 0
 Unit 0 Disk SEAGATE ST336605LSUN36G 4207
Target 1 
Unit 0 Disk SEAGATE ST336605LSUN36G 0136
```
probe-scsi-all 指令將向與系統內部和外部 SCSI 介面連接的所有 SCSI 裝置傳送查 詢指令。圖 [6-2](#page-84-0) 顯示執行結果範例中的伺服器外部沒有連接 SCSI 裝置,但包含兩個都啓 用的 36 GB 硬碟機。

<span id="page-84-0"></span>圖 **6-2** probe-scsi-all 執行結果訊息

```
ok probe-scsi-all
/pci@1f,0/pci@1/scsi@8,1
/pci@1f,0/pci@1/scsi@8
Target 0
Unit 0 Disk SEAGATE ST336605LSUN36G 4207
Target 1 
Unit 0 Disk SEAGATE ST336605LSUN36G 0136
```
## <span id="page-85-0"></span>使用 probe-ide 指令確認 DVD 或 CD-ROM 光碟 機是否已連接

probe-ide 指令會向與系統內建 IDE 介面連接的內部和外部 IDE 裝置傳送查詢指令。 下列執行結果範例報告了伺服器中已安裝且啓用的 DVD 光碟機(安裝爲 Device 0)。

#### 圖 **6-3** probe-ide 執行結果訊息

```
ok probe-ide
  Device 0 ( Primary Master ) 
        Removable ATAPI Model: DV-28E-B
  Device 1 ( Primary Slave )
        Not Present
  Device 2 ( Secondary Master ) 
        Not Present
  Device 3 ( Secondary Slave )
        Not Present
```
## <span id="page-85-1"></span>使用 watch-net 與 watch-net-all 指令檢查 網路連線

watch-net 診斷測試可監控主網路介面㆖的㆚太網路封包。watch-net-all 診斷測 試可監控主網路介面,以及與主機板連接的任何其他網路介面上的乙太網路封包。系統 收到的正確封包將以句號 (.) 表示。錯誤封包,例如畫框錯誤與循環冗餘檢查 (CRC) 錯 誤,則以 X 表示,並帶有相關錯誤說明。

在 ok 提示㆘鍵入 watch-net 指令以啟動 watch-net 診斷測試。對於 watch-net-all 診斷測試,請在 ok 提示下鍵入 watch-net-all 指令。

圖 **6-4** watch-net 診斷執行結果訊息

```
{0} ok watch-net
Internal loopback test -- succeeded.
Link is -- up
Looking for Ethernet Packets.
'.' is a Good Packet. 'X' is a Bad Packet.
Type any key to stop.................................
```
圖 **6-5** watch-net-all 診斷執行結果訊息

```
{0} ok watch-net-all
/pci@1f,0/pci@1,1/network@c,1
Internal loopback test -- succeeded.
Link is -- up 
Looking for Ethernet Packets.
'.' is a Good Packet. 'X' is a Bad Packet.
Type any key to stop.
```
# 自動伺服器重新啟動

㊟意 **–** 自動伺服器重新啟動功能,不同於 Sun Fire V210 與 V240 伺服器支援的自動 系統回復 (ASR) 功能。

自動伺服器重新啟動功能是 ALOM 的㆒個元件。ASR 可在 Solaris 作業環境執行時對其 進行監控,机機預設備,還會在伺服器當機時同步檔案系統並重新啓動伺服器。

ALOM 使用監控器程序,並且只監控核心。如果監控器程序當機,但核心仍在執行, ALOM 將不會重新啟動伺服器。使用者無法設定監控器檢查間隔與監控器逾時的 ALOM 監控器參數。

如果核心當機且監控器渝時,ALOM 會報告並記錄此事件,然後執行下列三個使用者可 設定的動作之㆒。

- xir:此為預設動作,會導致伺服器同步檔案系統並重新啓動。如果同步程序當機, ALOM 會在 15 分鐘後回到硬重設程序。
- 重設:此爲硬重設,會導致系統快速回復,但不會儲存與當機相關的診斷資料,並且 可能會損壞檔案系統。
- 無:在系統報告監控器逾時後,此動作會導致系統長期處於當機狀態。

更多資訊,請參閱 *Sun Fire V210* 與 *V240* 伺服器文件 *CD* ㆗ *ALOM Online Help* 的 sys\_autorestart 部分。

# 自動系統回復 (ASR)

**注意 –** 自動系統回復 (ASR) 功能,不同於 Sun Fire V210 與 V240 伺服器支援的自動 伺服器重新啟動功能。

自動系統回復 (ASR) 功能包含自我測試功能與自動設定功能,可偵測發生故障的硬體 元件並取消其設定。這樣,在某些硬體發生非嚴重性故障時,伺服器可以恢復作業。

如果某個元件在 ASR 的監控之下,且伺服器在沒有該元件時仍可繼續作業,則在該元件 發生故障時,伺服器會自動重新啟動。

ASR 會監控㆘列元件:

■ 記憶體模組

如果系統在執行開機程序時偵測到故障,則會停用發生故障的元件。如果系統仍可繼續 正常運作,則會繼續執行啟動程序。

如果正在執行的伺服器發生故障,且該伺服器雖缺少該故障元件卻仍可繼續執行,該 伺服器將自動重新啓動。這樣可防止發生故障的元件使整個系統當機,或導致系統重複 當機。

爲了支援此降級的啓動功能,OpenBoot 韌體會使用 1275 用戶端介面(透過裝置樹), 在裝置樹節點㆗建立適當的狀態內容,以將裝置標記為發生故障或已停用。Solaris 作業 環境將不會啓動帶有上述標記的任何子系統的驅動程式。

只要發生故障的元件被切斷電源(例如:不會導致隨機匯流排錯誤或訊號雜訊),系統 將在收到服務呼叫時自動重新啟動並恢復作業。

㊟意 **–** 在您啟動之前,系統不會啟用 ASR。

## Auto-Boot 選項

auto-boot? 設定可控制韌體在每次重設後是否自動啟動作業系統。預設值為 true。

auto-boot-on-error? 設定可控制系統在偵測到子系統發生故障時是否嘗試降級啟 動。auto-boot? 與 auto-boot-on-error? 設定必須設定為 true 才可以啟用自動 降級啟動。

● 要設定這兩種切換, 請鍵入下列指今:

```
ok setenv auto-boot? true
ok setenv auto-boot-on-error? true
```
㊟意 **–** auto-boot-on-error? 的預設值為 false。因此,系統將不會嘗試降級啟 動,除非您將此設定變更為 true。此外,即使已啟用降級啟動,系統也不會嘗試降級 啓動,以回應任何無法回復的嚴重錯誤。要取得無法回復的嚴重錯誤範例,請參閱 第 73 [頁的「錯誤處理摘要」。](#page-88-0)

## <span id="page-88-0"></span>錯誤處理摘要

在執行開機程序時的錯誤處理,將為下列三種情況之一:

- 如果 POST 或 OpenBoot 診斷測試沒有偵測到任何錯誤,且 auto-boot? 設定爲 true,系統將嘗試啟動。
- 如果 POST 或 OpenBoot 診斷測試僅偵測到非嚴重性錯誤, 且 auto-boot? 設定為 true,auto-boot-on-error? 也設定為 true,系統將嘗試啓動。

**注意 –** 如果 POST 或 OpenBoot 診斷測試偵測到與正常啓動裝置相關的非嚴重性錯誤, OpenBoot 韌體會自動取消設定發生故障的裝置,並嘗試使用 boot-device 組態變數 指定的下一個啓動裝置。

- 如果 POST 或 OpenBoot 診斷測試偵測到嚴重錯誤, 不管 auto-boot? 或 auto-boot-on-error? 設定爲何,系統均不會啓動。無法回復的嚴重錯誤如下:
	- 所有 CPU 發生故障
	- 所有邏輯記憶體庫發生故障
	- 快閃 RAM 循環冗餘檢查 (CRC) 失敗
	- 重要的領域可替換單元 (FRU) PROM 組態資料損壞
	- 重要的專用積體電路 (ASIC) 發生故障

## 重設方案

diag-switch?、obdiag-trigger 及 post-trigger 三個 OpenBoot 組態變數, 可控制系統如何執行韌體診斷以回應系統重設事件。

標準系統重設通訊協定會略過 POST 與 OpenBoot 診斷測試,除非將 diag-switch? 設定為 true。此變數的預設值為 false。由於 ASR 依賴於韌體診斷來偵測發生故障的 裝置,diag-switch? 必須設定為 true 後,ASR 才可以執行。相關說明,請參閱 第 74 百的「啓用 ASR」。

要控制哪個重設事件(如果有的話)自動初始化韌體診斷,請使用 obdiag-trigger 與 post-trigger。要取得這些變數及其用途的詳細說明,請參閱第 51 [頁的「控制](#page-66-1) POST [診斷」](#page-66-1)與第 54 頁的「控制 [OpenBoot](#page-69-0) 診斷測試」。

## ASR 使用者指令

您可以分別使用 OpenBoot 指令 .asr、asr-disable 及 asr-enable,來取得 ASR 狀態資訊、手動取消設定系統裝置及重新設定系統裝置。

## <span id="page-89-0"></span>▼ 啓用 ASR

**1.** 在系統的 ok 提示下鍵入下列指令:

```
ok setenv diag-switch? true
ok setenv auto-boot? true
ok setenv auto-boot-on-error? true
```
**2.** 將 obdiag-trigger 變數設定為 power-on-reset、error-reset 或 user-reset · 例如,鍵入下列指令:

ok **setenv obdiag-trigger user-reset**

**3.** 請鍵入下列指令:

ok **reset-all**

系統將永久儲存參數變更。如果 OpenBoot 的變數 auto-boot? 設定為 true(其預設 值),系統還會自動啟動。

**注意 −** 要儲存參數變更,您也可以使用前面板上的電源按鈕,先關閉系統電源,然後再 開啟。

▼ 停用 ASR

**1.** 在系統的 ok 提示下鍵入下列指令:

ok **setenv auto-boot-on-error? false**

**2.** 請鍵入下列指令:

ok **reset-all**

系統將永久儲存參數變更。

㊟意 **–** 要儲存參數變更,您也可以使用前面板㆖的電源按鈕,先關閉系統電源,然後再 開啟。

- ▼ 取得 ASR 狀態資訊
	- 在系統的 ok 提示下鍵入下列指令:

ok **.asr**

在 .asr 指令執行結果㆗,標記為已停用的所有裝置,均已使用 asr-disable 指令手 動取消設定。.asr 指令還會列出沒有通過韌體診斷測試,以及由 OpenBoot ASR 功能 自動取消設定的裝置。

## 取消設定裝置

使用 OpenBoot 韌體指令 asr-disable 可手動取消設定系統裝置,以使用降級啓動 功能。

此指令會在裝置樹節點中建立適當的狀態內容,以將指定裝置標記為*已停用*。Solaris 作業環境將不會啓動帶有上述標記的任何裝置之驅動程式。

## ▼ 取消設定裝置

**1.** 在系統的 ok 提示下鍵入下列指令:

ok **asr-disable** *device-identifier*

其中, device-identifier 為下列任何項目:

- OpenBoot show-devs 指令報告的任何完整實體裝置路徑
- OpenBoot devalias 指令報告的任何有效裝置別名
- 第 [77](#page-92-0) 頁表 [6-7](#page-92-0) 的任何裝置識別碼

㊟意 **–** 裝置識別碼不區分大小寫;您可以用大寫或小寫字元鍵入識別碼。

手動取消設定單一 CPU 會導致整個 CPU/記憶體板被取消設定,其中包括機板上的 CPU 與所有記憶體。

您可以鍵入下列指令以確定完整實體裝置路徑:

#### <span id="page-91-0"></span>ok **show-devs**

<span id="page-91-1"></span>show-devs 指令將列出系統裝置,並顯示每個裝置的完整路徑名稱。 您可以鍵入㆘列指令以顯示目前裝置的別名清單:

ok **devalias**

您也可以鍵入下列指令,爲實體裝置建立自己的裝置別名:

ok **devalias** *alias-name physical-device-path*

其中, alias-name 為您要指派的別名, physical-device-path 為該裝置的完整實體裝置 路徑。

㊟意 **–** 如果您使用 asr-disable 指令手動取消設定某個裝置別名,然後將另㆒個別名 指派給該裝置,即使裝置別名已變更,該裝置仍將保持取消設定狀態。

<span id="page-92-1"></span>**2.** 要讓參數變更生效,請鍵入下列指令:

ok **reset-all**

系統將永久儲存參數變更。

**注意 −** 要儲存參數變更,您也可以使用前面板上的電源按鈕,先關閉系統電源,然後再 開啟。

## 手動重新設定裝置

您可以使用 OpenBoot asr-enable 指令,重新設定之前已使用 asr-disable 指令 取消設定的任何裝置。

## ▼ 重新設定裝置

**1.** 在系統的 ok 提示下鍵入下列指令:

ok **asr-enable** *device-identifier*

其中, device-identifier 為下列任何項目:

- OpenBoot show-devs 指令報告的任何完整實體裝置路徑
- OpenBoot devalias 指令報告的任何有效裝置別名
- 第 [77](#page-92-0) 頁表 [6-7](#page-92-0) 的任何裝置識別碼

㊟意 **–** 裝置識別碼不區分大小寫;您可以用大寫或小寫字元鍵入識別碼。

#### <span id="page-92-0"></span><sup>表</sup> **6-7** Sun Fire V210 與 V240 伺服器裝置識別碼

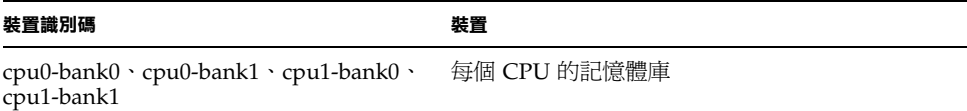

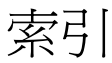

## 符號

/var/adm/messages 檔案,  $60$ 

## **A**

auto-boot? 變數, [51](#page-66-2)

## **B**

[BIST](#page-69-1),請參閱內建自我測試 [BMC Patrol](#page-56-0), 請參閱協力廠商監控工具

## **C**

CPU 顯示資訊,[65](#page-80-1)

## **D**

 $diag-level:50$  $diag-level:50$ diag-level 變數, [51,](#page-66-3) [54](#page-69-2) diag-script 變數, [51](#page-66-4) diag-switch? , [50](#page-65-0) diag-switch? 變數, [51](#page-66-5)

## **F**

FRU 硬體版本,[65](#page-80-2) 階層清單,[64](#page-79-2) 零件編號,[65](#page-80-2) 製造廠商,[65](#page-80-2) FRU 資料 IDPROM 內容, [65](#page-80-3)

### **H**

Hardware Diagnostics Suite, [41](#page-56-1) 關於測試系統,[42](#page-57-0) [HP Openview](#page-56-2), 請參閱協力廠商監控工具

### **I**

IDE 匯流排,[58](#page-73-0) input-device 變數, [52](#page-67-0)

## **O**

obdiag-trigger 變數, [52](#page-67-1) OBP 參數  $diag-level:50$  $diag-level:50$ diag-switch? , [50](#page-65-0) [OpenBoot PROM](#page-65-1), 請參閱 OBP OpenBoot 指令 probe-ide, [58](#page-73-1) probe-scsi 與 probe-scsi-all,[56](#page-71-0) show-devs, [59](#page-74-1) OpenBoot 組態變數 用途,[51](#page-66-6) 表,[51](#page-66-7) OpenBoot 診斷, [53](#page-68-0) OpenBoot 診斷測試 test 指令,[55](#page-70-0) test-all 指令, $55$ 從 ok 提示㆘執行,[55](#page-70-2) 硬體裝置路徑,[55](#page-70-3) 錯誤訊息,解讀,[56](#page-71-1) output-device 變數, [52](#page-67-2)

## **P**

PCI 卡 裝置名稱,[76](#page-91-0) POST 訊息,[50](#page-65-2) 訊息顯示限制,[52](#page-67-3) post-trigger 變數, [52](#page-67-4) probe-ide 指令 (OpenBoot), [58](#page-73-1) probe-scsi 與 probe-scsi-all 指令 (OpenBoot)  $, 56$  $, 56$ prtconf 指令 (Solaris), [61](#page-76-1) prtdiag 指令 (Solaris), [61](#page-76-2) prtfru 指令 (Solaris), [64](#page-79-3) psrinfo 指令 (Solaris), [65](#page-80-4)

### **R**

reset 指令,[77](#page-92-1)

## **S**

SCSI 裝置 診斷問題,[56](#page-71-3) SEAM (Sun Enterprise Authentication Mechanism) , [44](#page-59-0) show-devs 指令,[76](#page-91-1) show-devs 指令 (OpenBoot), [59](#page-74-1) showrev 指令 (Solaris), [65](#page-80-5) Solaris 指令  $prtconf$ ,  $61$  $prtdiag$ ,  $61$ prtfru, [64](#page-79-3) psrinfo, [65](#page-80-4) showrev, [65](#page-80-5) [Sun Enterprise Authentication Mechanism](#page-59-1), 請參閱 SEAM Sun Management Center 非正式地追蹤系統,[41](#page-56-3) SunVTS 測試系統,[44](#page-59-2)

## **T**

test 指令 (OpenBoot 診斷測試), [55](#page-70-0) test-all 指令 (OpenBoot 診斷測試), [55](#page-70-1) test-args 變數, [54](#page-69-3) 關鍵字 (表),[54](#page-69-4) [Tivoli Enterprise Console](#page-56-4),請參閱協力廠商 監控工具

### **W**

watch-net all 診斷 執行結果訊息,[71](#page-86-0) watch-net 診斷 執行結果訊息,[71](#page-86-1)

### 四割

中央處理器,請參閱 CPU 內建自我測試 test-args 變數與,[54](#page-69-5)

### 五劃

主機介面卡 (probe-scsi), [57](#page-72-0) 代理程式, Sun Management Center, [40](#page-55-0)

## ㈥劃

光纖通道仲裁迴路 (FC-AL) 診斷裝置問題,[56](#page-71-3) 全球名稱 (probe-scsi), [57](#page-72-1) 安裝 CD-ROM 光碟機,[32](#page-47-0) 硬碟機,[28](#page-43-0)

## 七割

系統記憶體  $$4$   $\,$   $\frac{1}{2}$   $\frac{1}{2}$  系統控制開關 正常位置,[24](#page-39-0) 診斷位置,[24](#page-39-1) 鎖定位置,[24](#page-39-2) 系統組態卡,[50](#page-65-3)

## ㈧劃

協力廠商監控工具,[41](#page-56-5) 卸㆘  $CD-ROM$ , [33](#page-48-0) 硬碟機, [27,](#page-42-0) [30](#page-45-0)

九劃

重設事件,類型,[52](#page-67-5)

### 十割

### 十一劃

偶發問題,[42](#page-57-1) 執行結果訊息 watch-net all 診斷, [71](#page-86-0) watch-net 診斷, [71](#page-86-1) 移動系統,防範措施,[24](#page-39-3) 處理器速度,顯示,[65](#page-80-1) 軟體修訂版,使用 showrev 顯示, [65](#page-80-8) 通用序列匯流排 (USB) 裝置 執行 OpenBoot 診斷自我測試,[55](#page-70-4)

## 十二劃

測試系統 使用 SunVTS, [44](#page-59-2) 使用 Hardware Diagnostics Suite, [42](#page-57-0) 硬碟機 安裝,[28](#page-43-1) 卸下,[30](#page-45-1) 硬體修訂版,使用 showrev 顯示, [65](#page-80-7)

硬體裝置路徑, [55,](#page-70-3) [59](#page-74-2) 診斷 obdiag, [53](#page-68-0)  $POST$ , [50](#page-65-4) probe-ide, [70](#page-85-0) probe-scsi 與 probe-scsi-all, [69](#page-84-1)  $SunVTS$ , [45](#page-60-0) watch-net 與 watch-net-all, [70](#page-85-1) 診斷工具 摘要 (表),[48](#page-63-0) 診斷測試 略過,[52](#page-67-6)

### 十七劃 壓力測試,請參閱測試系統,[44](#page-59-3)

## 二十三劃

邏輯單元號碼 (probe-scsi), [57](#page-72-3) 邏輯檢視 (Sun Management Center), [40](#page-55-3)

## 十三劃

溫度過高狀況 使用 prtdiag 判斷,  $63$ 装置路徑,硬體, [55,](#page-70-3) [59](#page-74-2) 裝置樹 Solaris, 顯示,[61](#page-76-4) 已定義,[40](#page-55-2) 解讀錯誤訊息 OpenBoot 診斷測試, [56](#page-71-1)

## 十四劃

實體檢視 (Sun Management Center), [40](#page-55-3) 磁碟機 警告,[24](#page-39-4)

## 十六劃

[整合式磁碟機電路,](#page-73-2)請參閱 IDE 匯流排 樹,裝置,[40](#page-55-2) 錯誤訊息 OpenBoot 診斷,解讀, [56](#page-71-1) 靜電放電 (ESD) 防範措施,[22](#page-37-0)